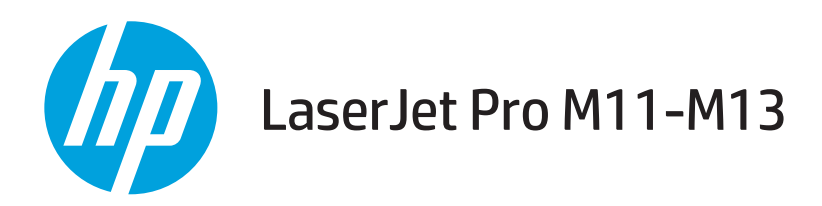

## Uporabniški priročnik

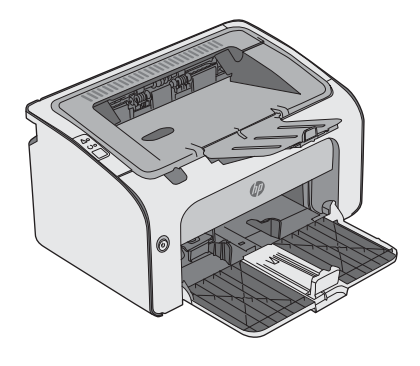

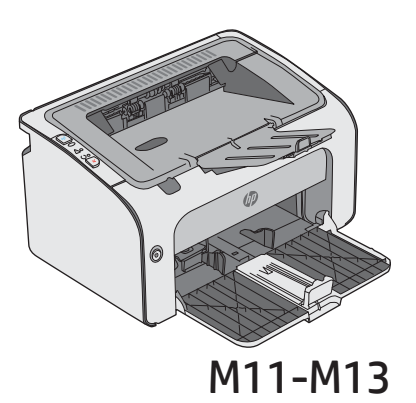

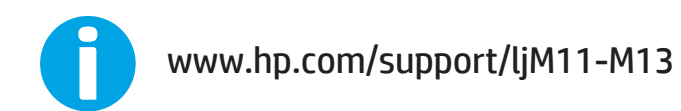

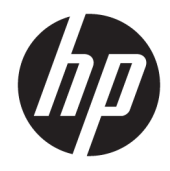

# HP LaserJet Pro M11-M13

Uporabniški priročnik

#### Avtorske pravice in licenca

© Copyright 2017 HP Development Company, L.P.

Prepovedana je reprodukcija, prilagajanje ali prevajanje dokumenta brez predhodnega pisnega dovoljenja, razen v primerih, ki jih dovoljujejo zakoni o avtorskih pravicah.

Te informacije se lahko spremenijo brez predhodnega obvestila.

Garancije za izdelke in storitve podjetja HP so navedene v garancijskih izjavah, ki so priložene izdelkom in storitvam. Informacij na tem mestu ni mogoče razlagati kot dodatne garancije. HP ni odgovoren za tehnične ali uredniške napake ali izpuste v tem dokumentu.

Edition 3, 8/2017

#### Zaščitne znamke

Adobe® , Adobe Photoshop® , Acrobat® in PostScript® so blagovne znamke podjetja Adobe Systems Incorporated.

Apple in logotip Apple sta blagovni znamki podjetja Apple Inc., registrirani v ZDA in drugih državah/regijah.

OS X je blagovna znamka podjetja Apple Inc., zaščitena v ZDA in drugih državah/regijah.

Microsoft®, Windows®, Windows® XP in Windows Vista® so v ZDA zaščitene blagovne znamke podjetja Microsoft Corporation.

# **Kazalo**

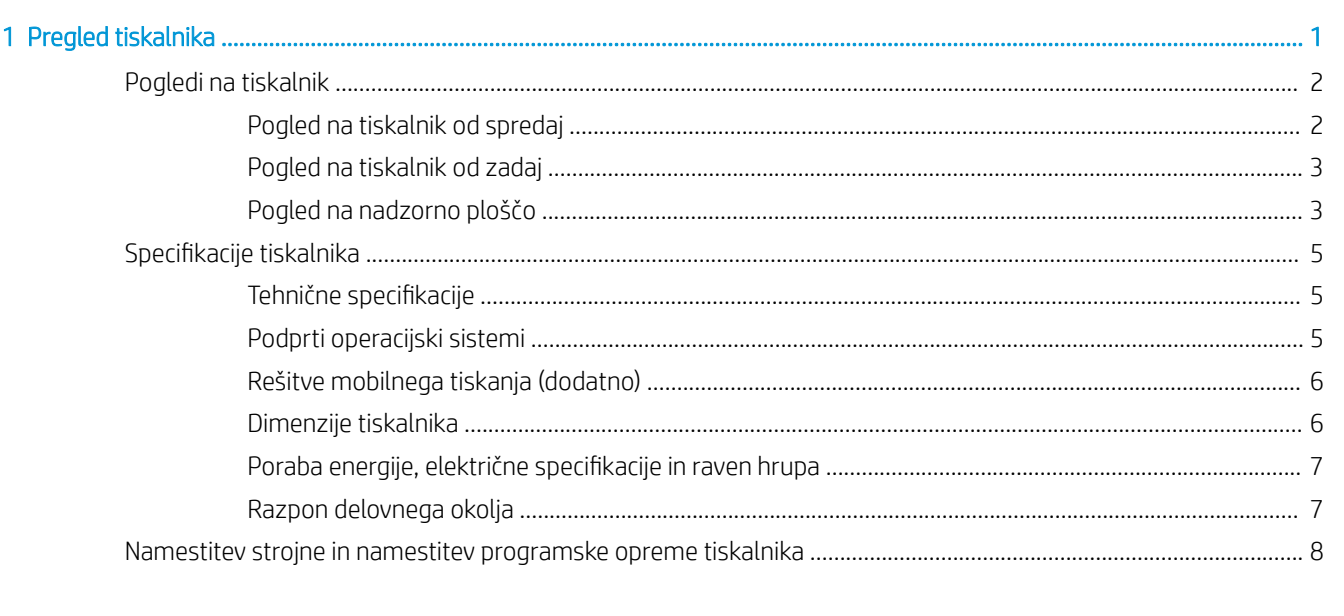

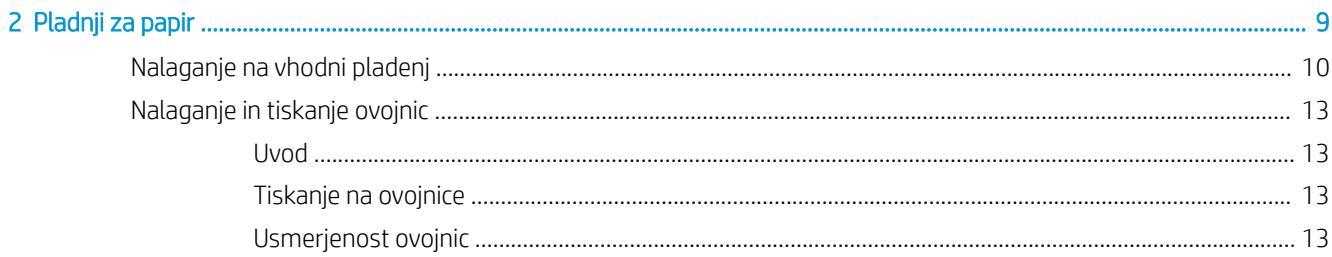

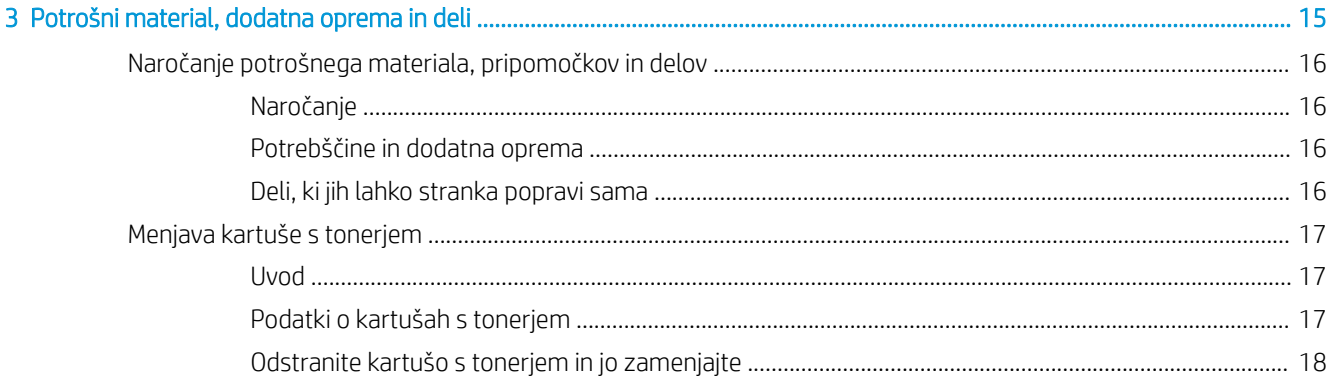

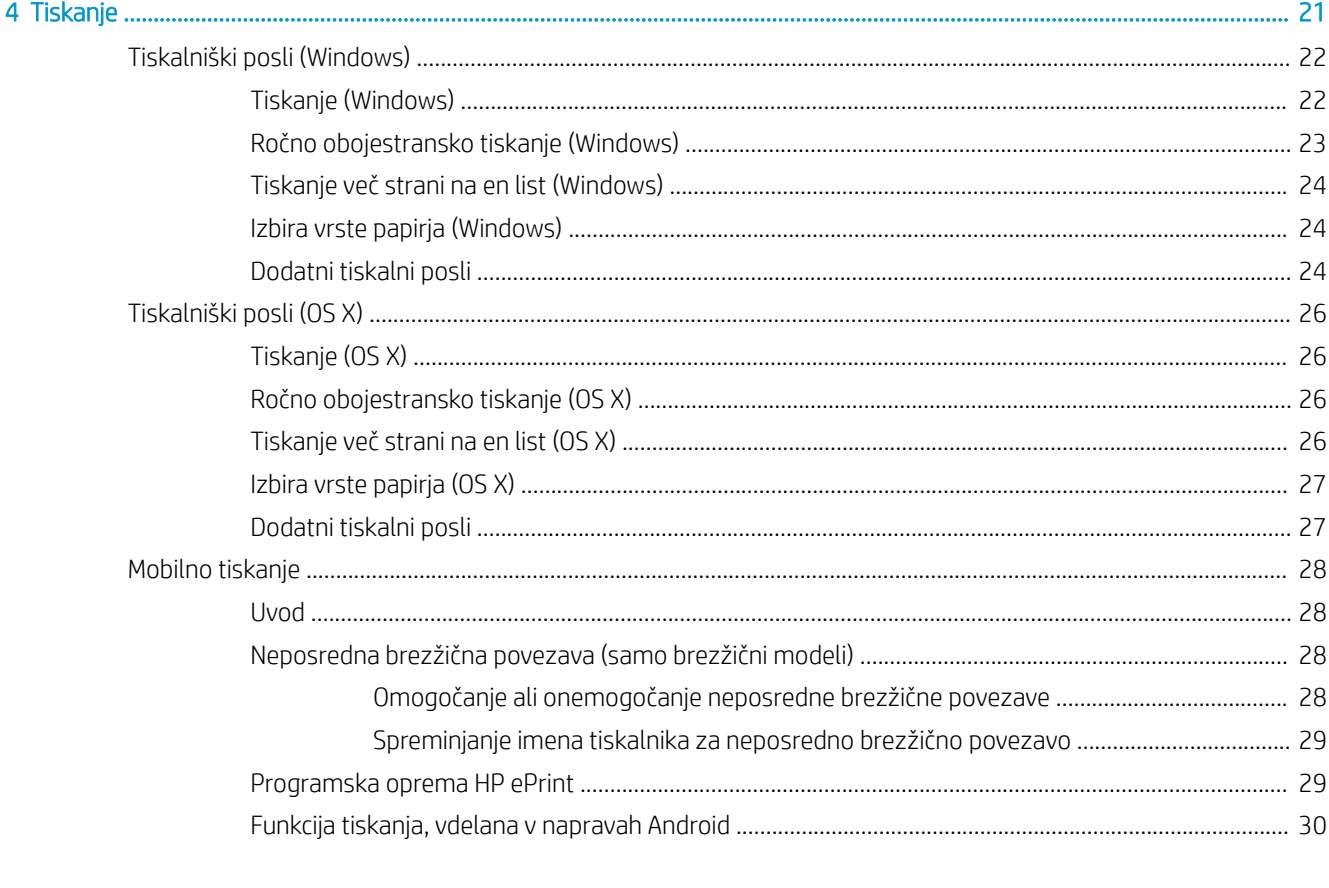

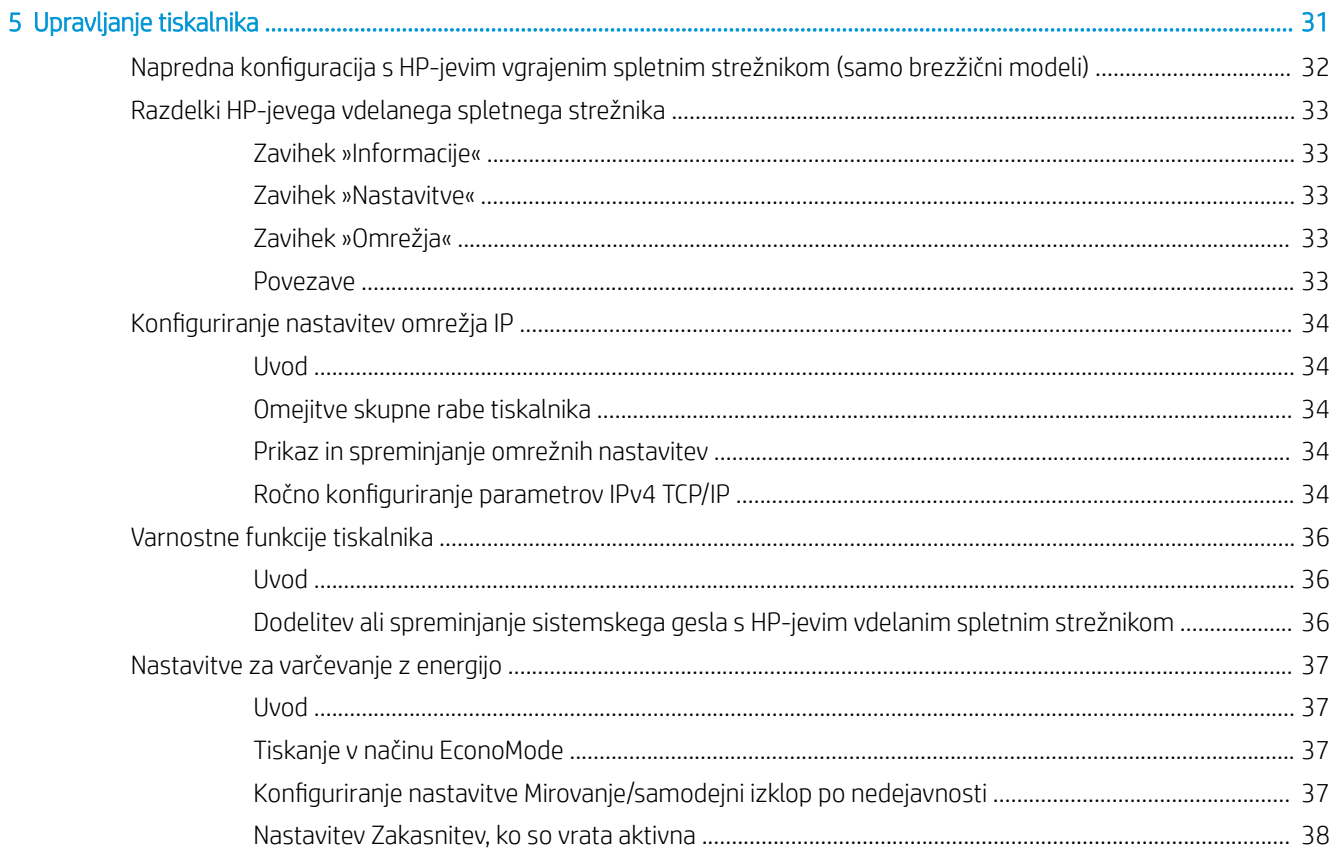

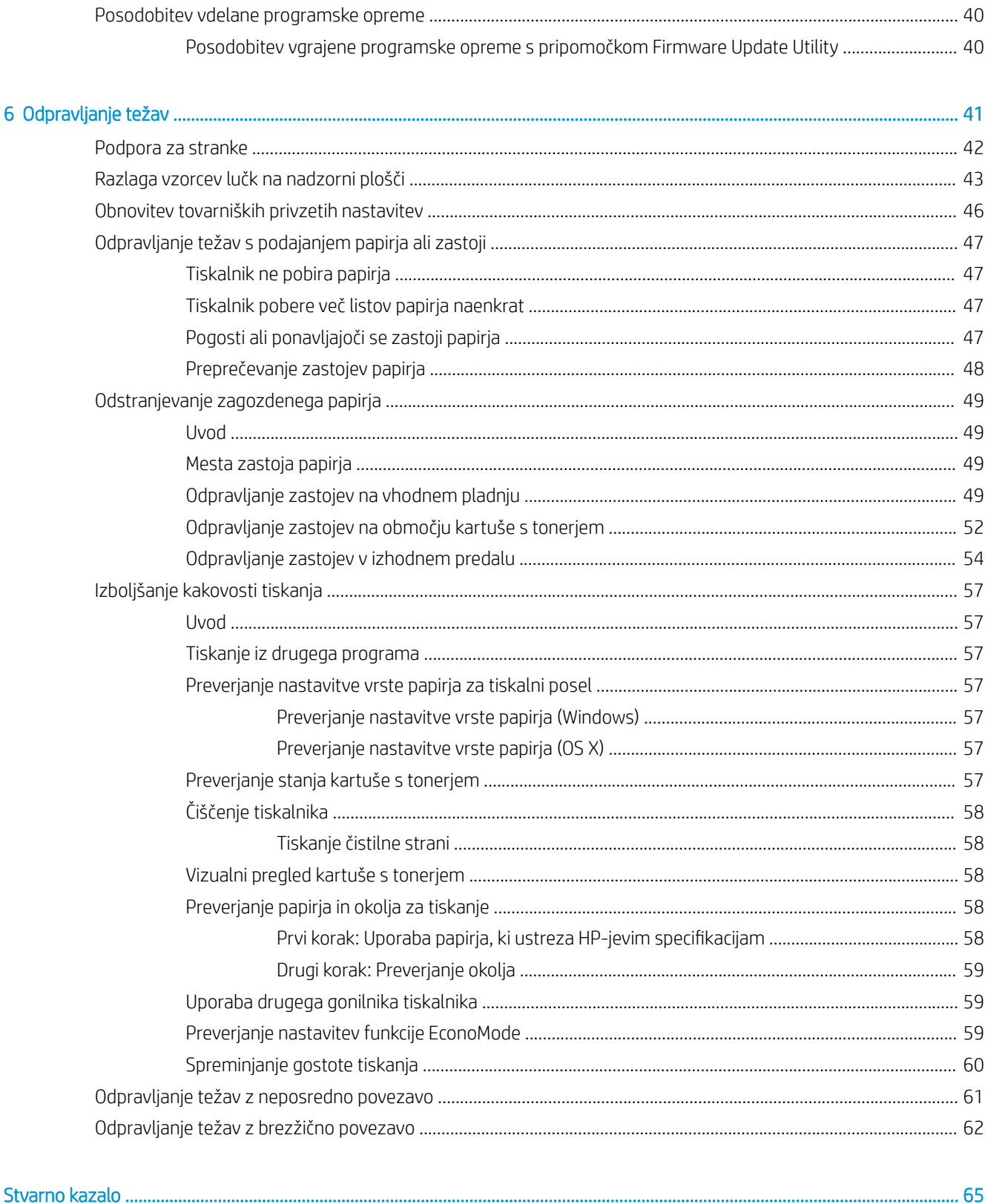

# <span id="page-8-0"></span>1 Pregled tiskalnika

- [Pogledi na tiskalnik](#page-9-0)
- · Specifikacije tiskalnika
- [Namestitev strojne in namestitev programske opreme tiskalnika](#page-15-0)

#### Za več informacij:

Te informacije veljajo v času tiskanja. Najnovejše informacije si oglejte na [www.hp.com/support/ljm11-m13](http://www.hp.com/support/ljm11-m13).

HP-jeva celovita podpora za tiskalnik vključuje te informacije:

- · Namestitev in konfiguracija
- **•** Spoznavanje in uporaba
- Odpravljanje težav
- Prenos posodobitev programske in vdelane programske opreme
- Sodelovanje v forumih s podporo
- Iskanje informacij o garanciji in predpisih

## <span id="page-9-0"></span>Pogledi na tiskalnik

## Pogled na tiskalnik od spredaj

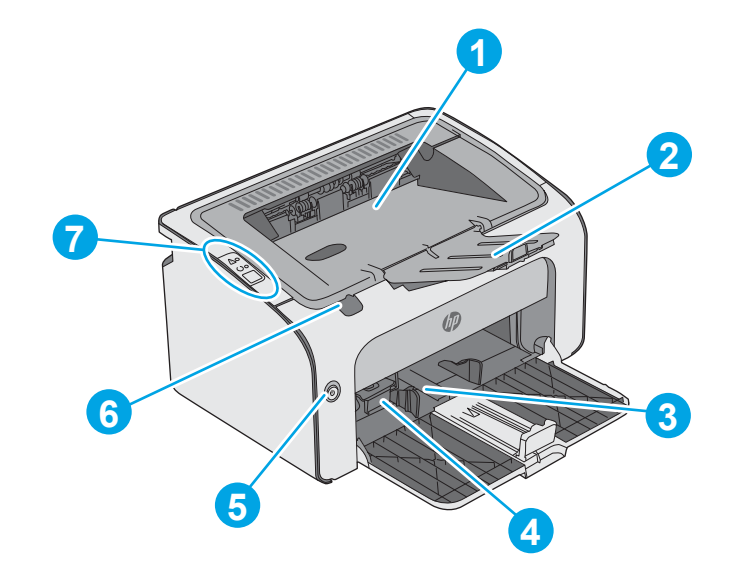

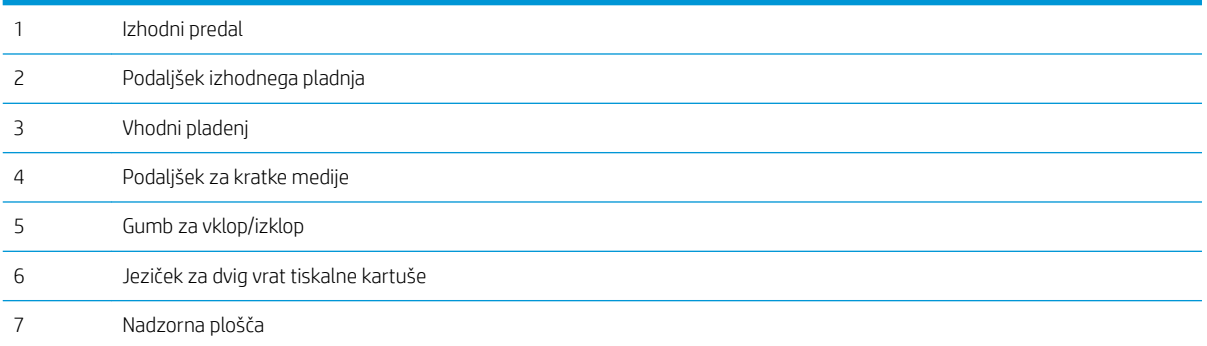

### <span id="page-10-0"></span>Pogled na tiskalnik od zadaj

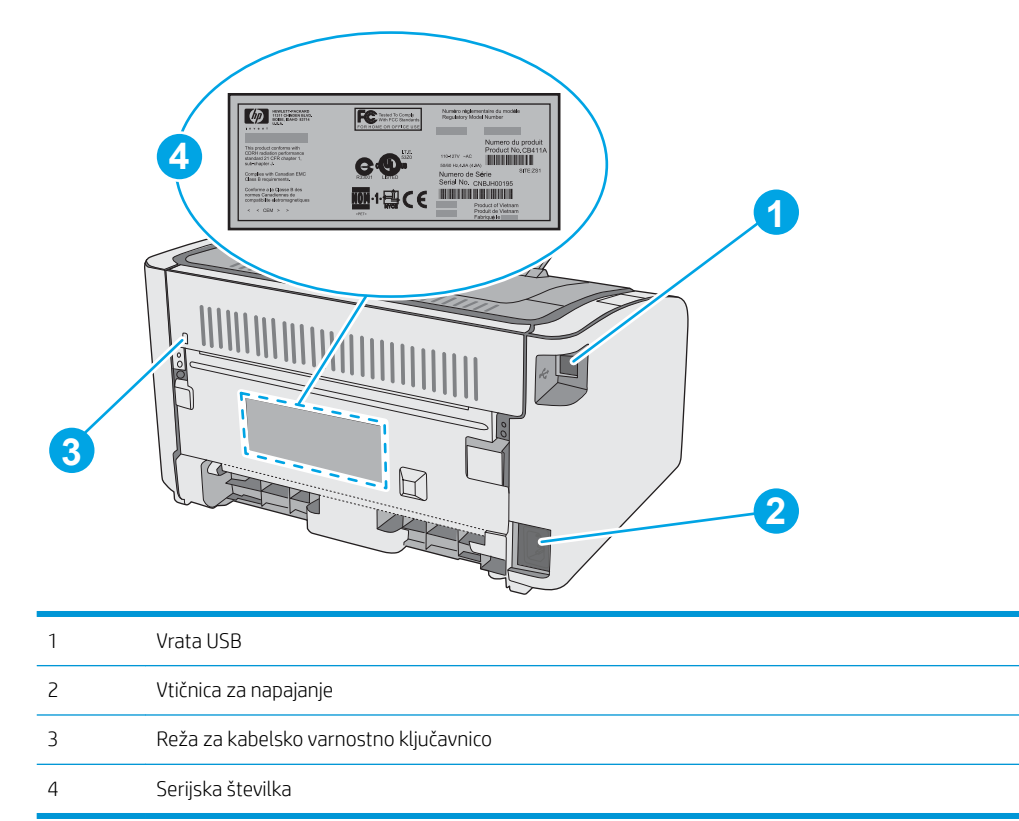

### Pogled na nadzorno ploščo

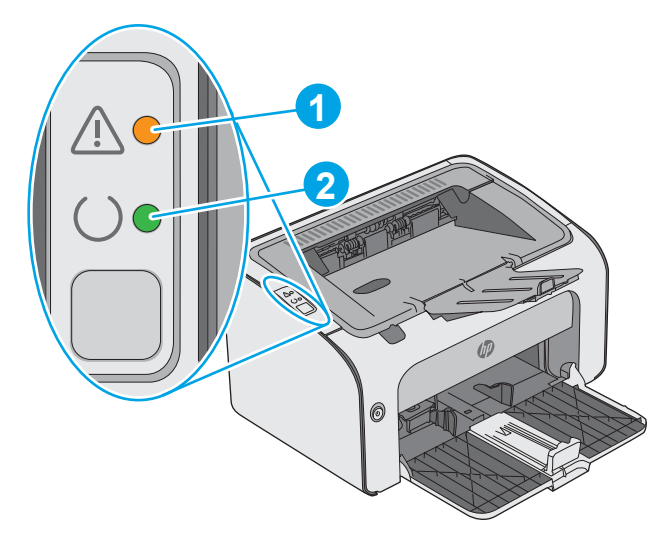

#### Tabela 1-1 HP LaserJet Pro M12a (osnovni model)

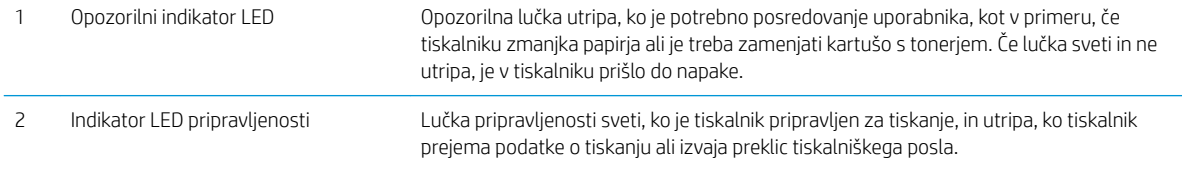

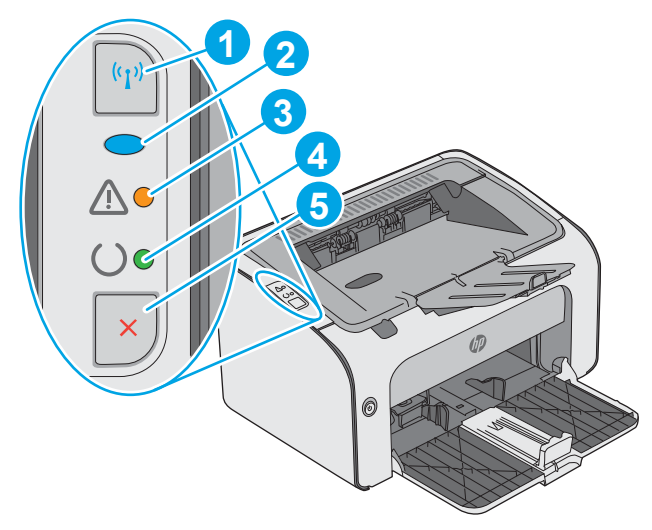

#### Tabela 1-2 HP LaserJet Pro M12w (brezžični modeli)

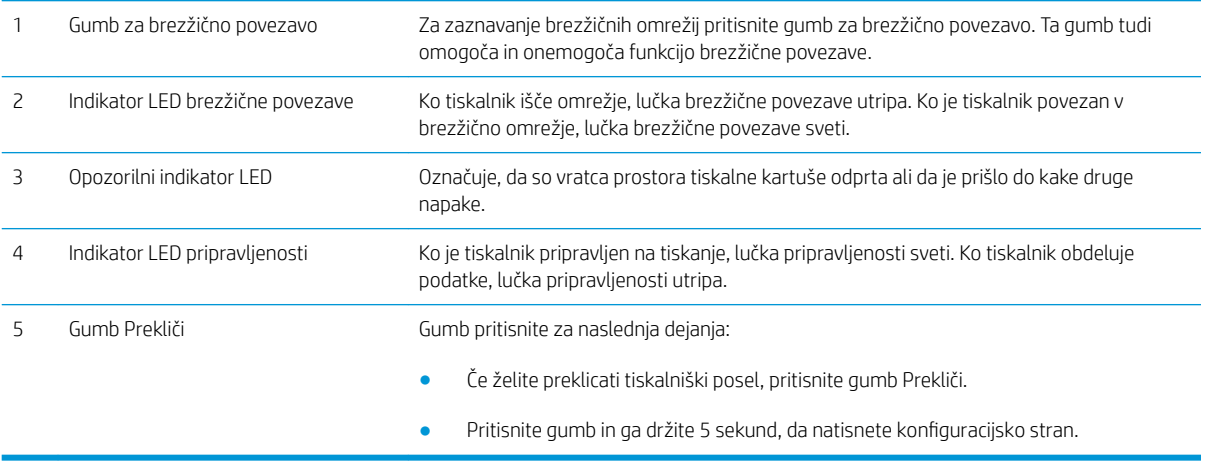

## <span id="page-12-0"></span>Specifikacije tiskalnika

POMEMBNO: Naslednje specifikacije so pravilne v času tiskanja navodil, vendar se lahko spremenijo. Trenutne informacije si oglejte v razdelku [www.hp.com/support/ljm11-m13](http://www.hp.com/support/ljm11-m13).

- Tehnične specifikacije
- Podprti operacijski sistemi
- [Rešitve mobilnega tiskanja \(dodatno\)](#page-13-0)
- [Dimenzije tiskalnika](#page-13-0)
- Poraba energije, električne specifikacije in raven hrupa
- [Razpon delovnega okolja](#page-14-0)

### Tehnične specifikacije

Za najnovejše informacije si oglejte [www.hp.com/support/ljm11-m13.](http://www.hp.com/support/ljm11-m13)

### Podprti operacijski sistemi

Spodnje informacije veljajo za posebne gonilnike tiskalnika za Windows PCLmS in gonilnike tiskalnika za OS X.

Windows: HP-jev program za namestitev programske opreme namesti gonilnik PCLmS glede na operacijski sistem Windows in ob namestitvi celotne programske opreme tudi dodatno programsko opremo. Za več informacij si oglejte napotke za namestitev programske opreme.

OS X: Tiskalnik podpira računalnike Mac. Prenesite pripomoček HP Easy Start s spletnega mesta [123.hp.com](http://123.hp.com) ali strani s podporo za tiskanje in nato s tem pripomočkom namestite HP-jev gonilnik tiskalnika in pripomoček. Pripomočka HP Easy Start ni na priloženem CD-ju.

- 1. Obiščite spletno mesto [123.hp.com](http://123.hp.com).
- 2. Programsko opremo tiskalnika prenesite po naslednjem postopku.

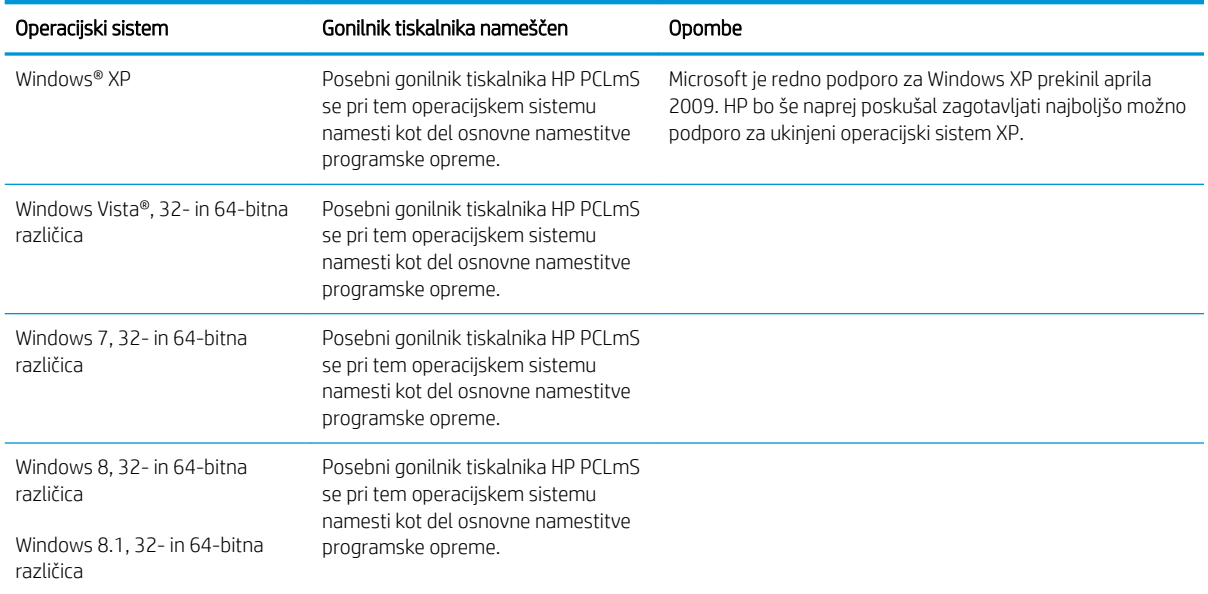

<span id="page-13-0"></span>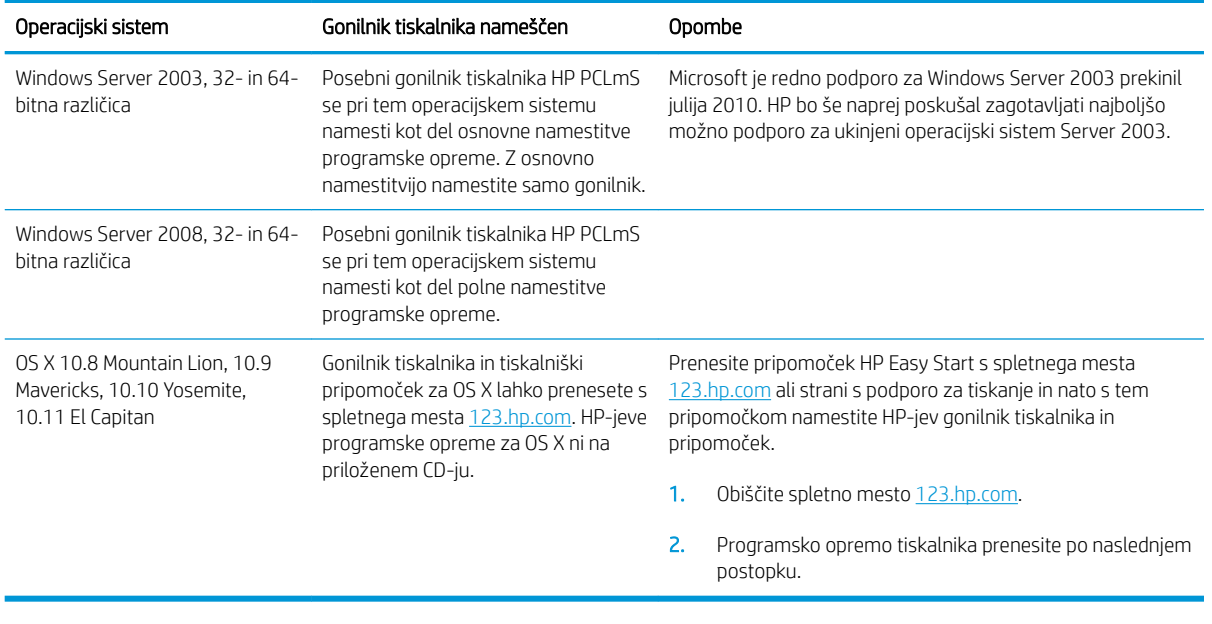

**THE OPOMBA:** Trenutni seznam podprtih operacijskih sistemov si lahko ogledate na mestu [www.hp.com/support/](http://www.hp.com/support/ljm11-m13) [ljm11-m13,](http://www.hp.com/support/ljm11-m13) kjer vam je na voljo HP-jeva celovita pomoč za tiskalnik.

### Rešitve mobilnega tiskanja (dodatno)

Tiskalnik podpira naslednjo programsko opremo za mobilno tiskanje:

- Programska oprema HP ePrint
- HP ePrint prek e-pošte (omogočene morajo biti HP-jeve spletne storitve, tiskalnik pa mora biti registriran v storitvi HP Connected)
- Tiskanje prek Androida

### Dimenzije tiskalnika

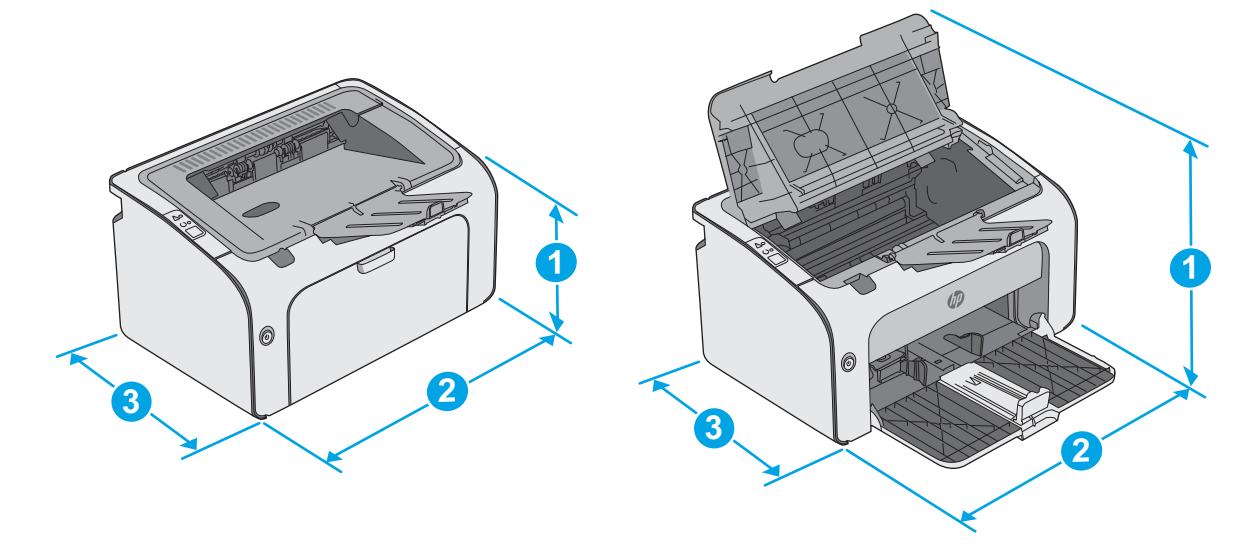

<span id="page-14-0"></span>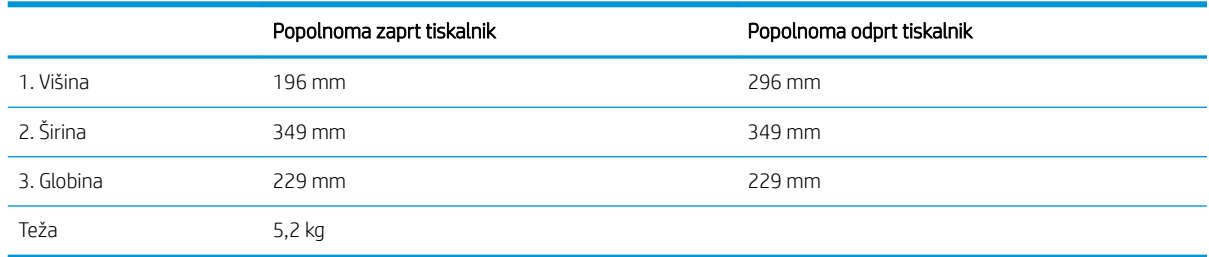

### Poraba energije, električne specifikacije in raven hrupa

Za najnovejše podatke si oglejte [www.hp.com/support/ljm11-m13.](http://www.hp.com/support/ljm11-m13)

**A POZOR:** Napajalne zahteve se razlikujejo glede na državo/regijo, kjer se tiskalnik prodaja. Ne pretvarjajte napajalnih napetosti. Poškodovali boste tiskalnik, njegova garancija pa ne bo več veljala.

### Razpon delovnega okolja

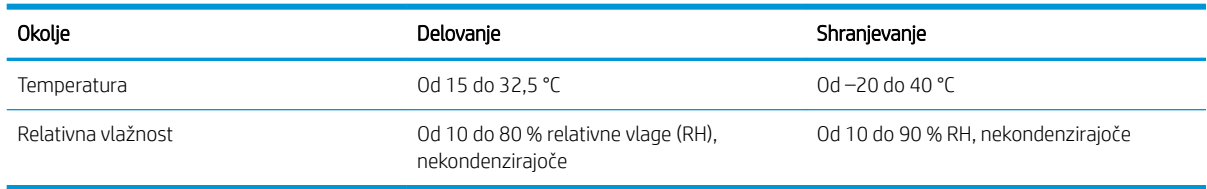

## <span id="page-15-0"></span>Namestitev strojne in namestitev programske opreme tiskalnika

Za osnovna navodila namestitve si oglejte namestitveni plakat in priročnik za začetek uporabe, ki sta priložen tiskalniku. Za dodatna navodila obiščite HP-jevo podporo v spletu.

Obiščite [www.hp.com/support/ljm11-m13](http://www.hp.com/support/ljm11-m13) za HP-jevo celovito pomoč za tiskalnik. Poiščite naslednjo podporo:

- · Namestitev in konfiguracija
- **•** Spoznavanje in uporaba
- Odpravljanje težav
- Prenos posodobitev programske in vdelane programske opreme
- Sodelovanje v forumih s podporo
- Iskanje informacij o garanciji in predpisih

# <span id="page-16-0"></span>2 Pladnji za papir

- [Nalaganje na vhodni pladenj](#page-17-0)
- [Nalaganje in tiskanje ovojnic](#page-20-0)

#### Za več informacij:

Te informacije veljajo v času tiskanja. Najnovejše informacije si oglejte na [www.hp.com/support/ljm11-m13](http://www.hp.com/support/ljm11-m13).

HP-jeva celovita podpora za tiskalnik vključuje te informacije:

- · Namestitev in konfiguracija
- **•** Spoznavanje in uporaba
- Odpravljanje težav
- Prenos posodobitev programske in vdelane programske opreme
- Sodelovanje v forumih s podporo
- Iskanje informacij o garanciji in predpisih

## <span id="page-17-0"></span>Nalaganje na vhodni pladenj

1. Če vhodni pladenj še ni odprt, ga odprite.

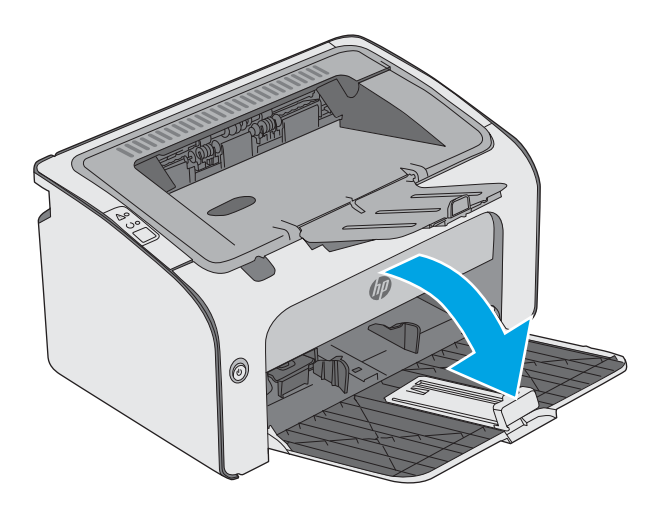

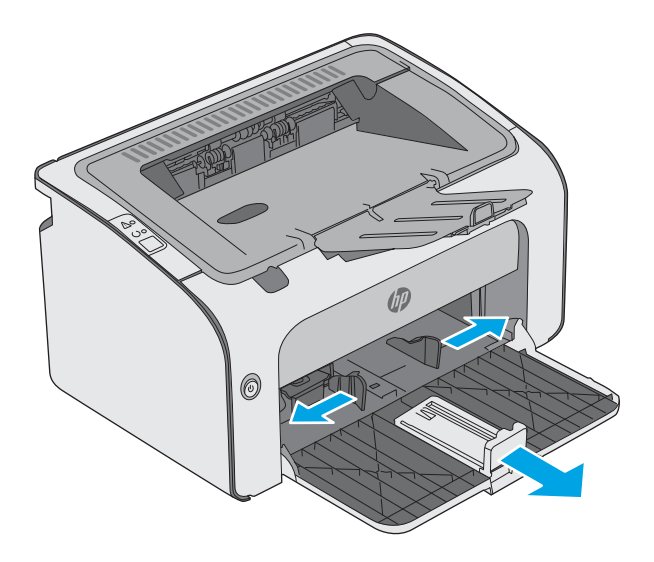

2. Vodila za širino in dolžino papirja potisnite navzven.

3. Na vhodni pladenj položite papir z licem navzgor in zgornjim delom naprej.

Usmerjenost papirja na pladnju je odvisna od vrste tiskalniškega posla. Za dodatne informacije si oglejte spodnjo tabelo.

4. Vodila za papir potisnite navznoter, dokler niso nameščena tesno ob papir.

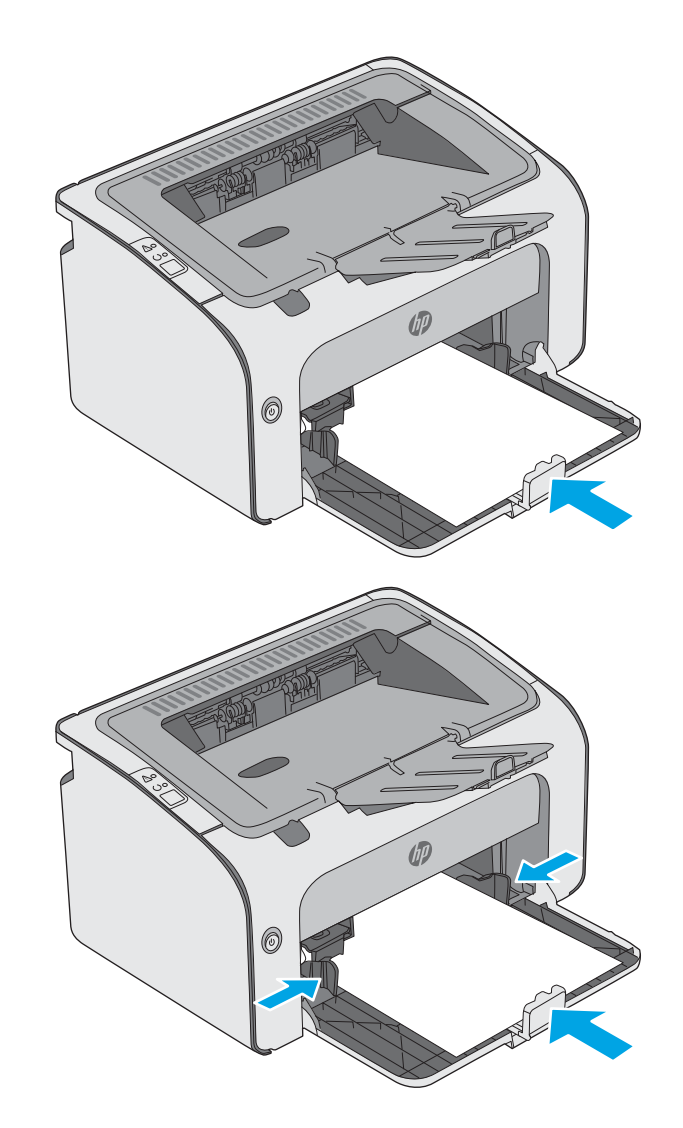

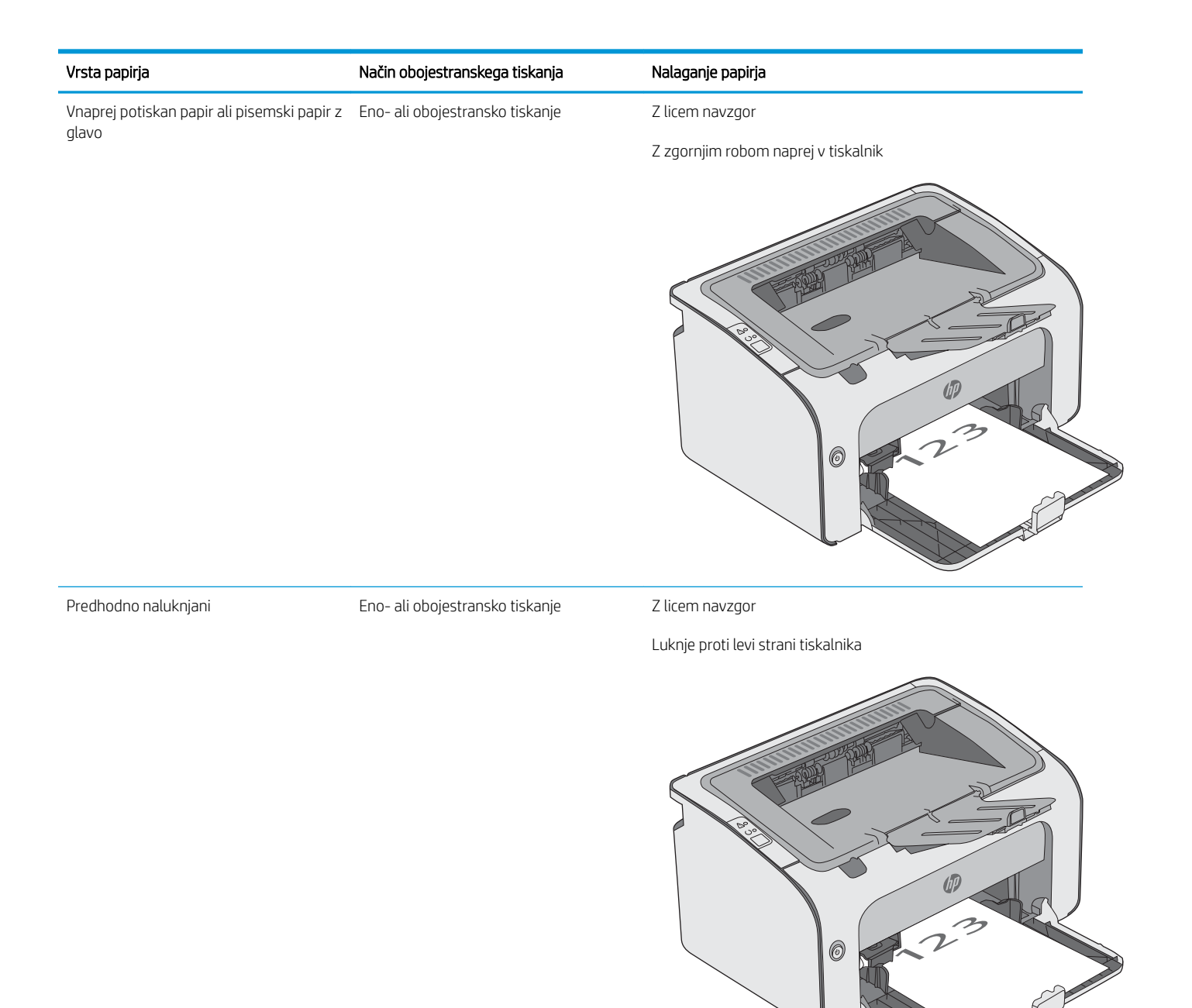

## <span id="page-20-0"></span>Nalaganje in tiskanje ovojnic

### Uvod

Spodaj je opisano tiskanje in nalaganje ovojnic. Za najboljše delovanje na prednostni podajalni pladenj naložite samo 5 mm ovojnice (4 do 6 ovojnic), na vhodni pladenj pa samo 10 ovojnic.

Za tiskanje ovojnic sledite tem korakom, da izberete ustrezne nastavitve v gonilniku tiskalnika.

### Tiskanje na ovojnice

- 1. V programski opremi izberite možnost Natisni.
- 2. Izberite tiskalnik na seznamu tiskalnikov in kliknite ali tapnite gumb Lastnosti ali Nastavitve, da odprete gonilnik tiskalnika.
- <sup>2</sup> OPOMBA: Gumb se v različni programski opremi imenuje različno.
- **EX OPOMBA:** Če želite do teh funkcij dostopati na začetnem zaslonu operacijskega sistema Windows 8 ali 8.1, izberite Naprave, Natisni in izberite tiskalnik.
- 3. Kliknite ali tapnite zavihek Papir/kakovost.
- 4. Na spustnem seznamu Vrsta je izberite možnost Ovojnica.
- 5. Kliknite gumb V redu, da zaprete pogovorno okno Lastnosti dokumenta.
- 6. V pogovornem oknu Natisni kliknite gumb V redu, da natisnete posel.

### Usmerjenost ovojnic

Na vhodni pladenj naložite ovojnice z licem navzgor in s krajšim delom, ki je namenjen povratnemu naslovu, naprej v tiskalnik. 6

# <span id="page-22-0"></span>3 Potrošni material, dodatna oprema in deli

- [Naročanje potrošnega materiala, pripomočkov in delov](#page-23-0)
- [Menjava kartuše s tonerjem](#page-24-0)

#### Za več informacij:

Te informacije veljajo v času tiskanja. Najnovejše informacije si oglejte na [www.hp.com/support/ljm11-m13](http://www.hp.com/support/ljm11-m13).

HP-jeva celovita podpora za tiskalnik vključuje te informacije:

- · Namestitev in konfiguracija
- **•** Spoznavanje in uporaba
- Odpravljanje težav
- Prenos posodobitev programske in vdelane programske opreme
- Sodelovanje v forumih s podporo
- Iskanje informacij o garanciji in predpisih

## <span id="page-23-0"></span>Naročanje potrošnega materiala, pripomočkov in delov

### Naročanje

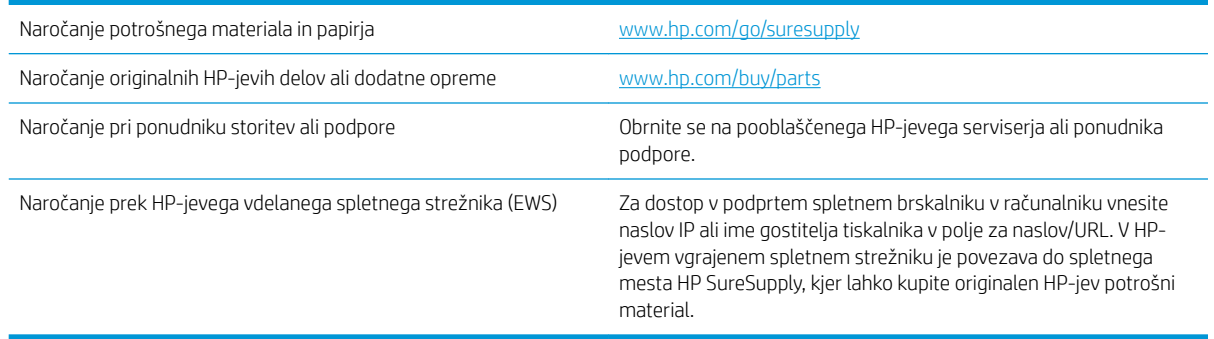

### Potrebščine in dodatna oprema

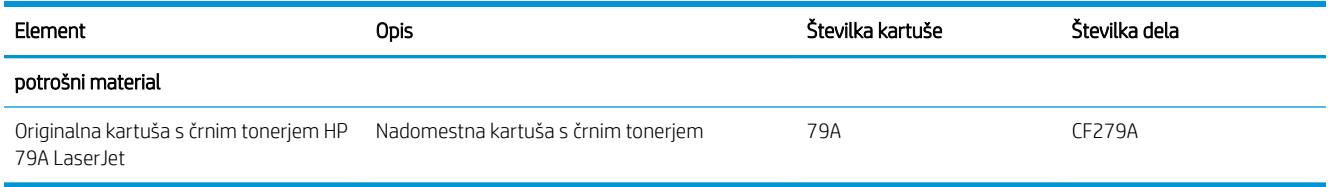

### Deli, ki jih lahko stranka popravi sama

Za številne tiskalnike HP LaserJet so na voljo deli, ki jih lahko stranka popravi sama (CSR), kar omogoča hitrejše popravilo. Več informacij o programu CSR in prednostih si lahko ogledate na spletnih straneh [www.hp.com/go/](http://www.hp.com/go/csr-support) [csr-support](http://www.hp.com/go/csr-support) in [www.hp.com/go/csr-faq.](http://www.hp.com/go/csr-faq)

Originalne HP-jeve nadomestne dele lahko naročite na spletni strani [www.hp.com/buy/parts](http://www.hp.com/buy/parts) ali tako, da se obrnete na HP-jev pooblaščeni servis ali ponudnika podpore. Pri naročanju potrebujete naslednji podatek: številko dela, serijsko številko (na hrbtni strani tiskalnika), številko izdelka ali ime tiskalnika.

- Dele, za katere je samopopravilo navedeno kot **obvezno**, morajo stranke namestiti same, razen če so za popravilo pripravljene plačati HP-jevemu serviserju. V okviru HP-jeve garancije za izdelke za te dele ni na voljo podpora na mestu uporabe ali z vračilom v skladišče.
- Dele, za katere je samopopravilo navedeno kot izbirno, lahko HP-jevo servisno osebje v garancijskem obdobju tiskalnika namesti brezplačno.

## <span id="page-24-0"></span>Menjava kartuše s tonerjem

- **Uvod**
- Podatki o kartušah s toneriem
- Odstranite kartušo s toneriem in jo zamenjajte

### Uvod

Spodaj so navedene podrobnosti o kartuši s tonerjem za tiskalnik, ki vključujejo tudi navodila za njeno menjavo.

### Podatki o kartušah s tonerjem

Tiskalnik navede, kdaj je raven kartuše s tonerjem nizka in zelo nizka. Dejanska preostala življenjska doba kartuše s tonerjem je lahko drugačna. Priporočamo, da pripravite nadomestno kartušo in jo namestite, ko kakovost tiskanja ne bo več zadovoljiva.

S trenutno kartušo nadaljujte tiskanje, dokler s porazdeljevanjem tonerja ne boste več dosegli več zadovoljive kakovosti tiskanja. Toner porazdelite tako, da iz tiskalnika odstranite kartušo s tonerjem in jo nežno stresate naprej in nazaj vzdolž njene vodoravne osi. Za grafični prikaz si oglejte navodila za menjavo kartuše. Kartušo s tonerjem vstavite nazaj v tiskalnik in zaprite pokrov.

Na spletni strani HP SureSupply na [www.hp.com/go/suresupply](http://www.hp.com/go/suresupply) lahko kupite kartuše in preverite združljivost kartuš za tiskalnik. Pomaknite se na dno strani in preverite, ali je država/regija pravilna.

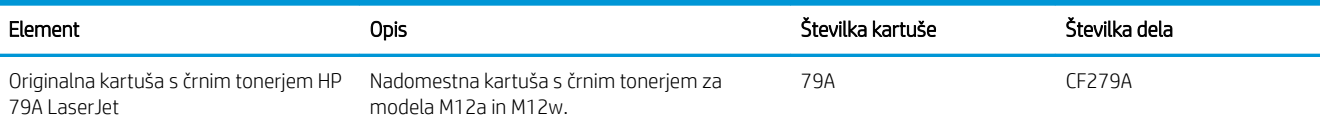

Kartuše s tonerjem ne odstranjujte iz embalaže do menjave.

 $\triangle$  POZOR: Kartuše s tonerjem ne izpostavljajte svetlobi več kot nekaj minut, saj se lahko poškoduje. Če boste kartušo s tonerjem za daljše časovno obdobje odstranili iz tiskalnika, pokrijte zeleni slikovni boben.

Na naslednji sliki so prikazani sestavni deli kartuše s tonerjem.

<span id="page-25-0"></span>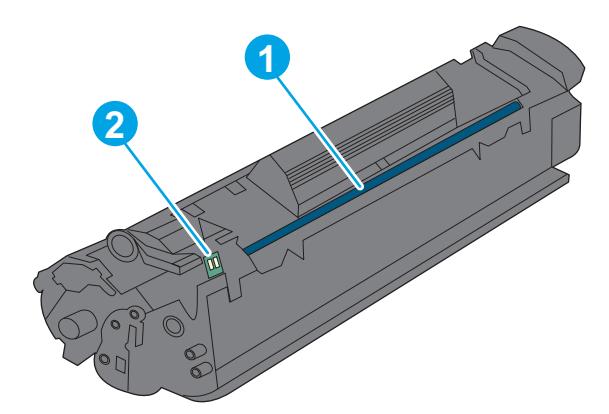

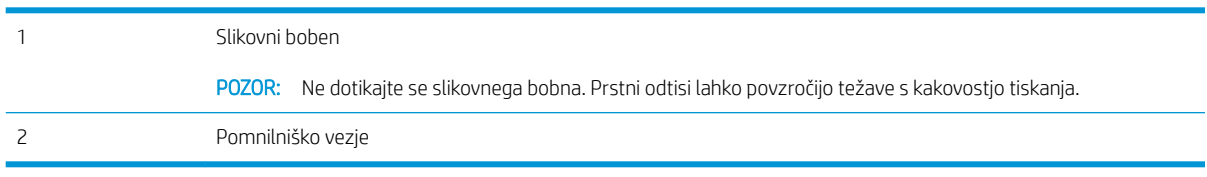

- **A** POZOR: Če pride toner v stik z oblačili, ga obrišite s suho krpo in oblačila operite v mrzli vodi. Vroča voda toner utrdi v blago.
- **OPOMBA:** Informacije o recikliranju rabljenih kartuš s tonerjem so v škatli kartuše.

### Odstranite kartušo s tonerjem in jo zamenjajte

1. Odprite vrata kartuše.

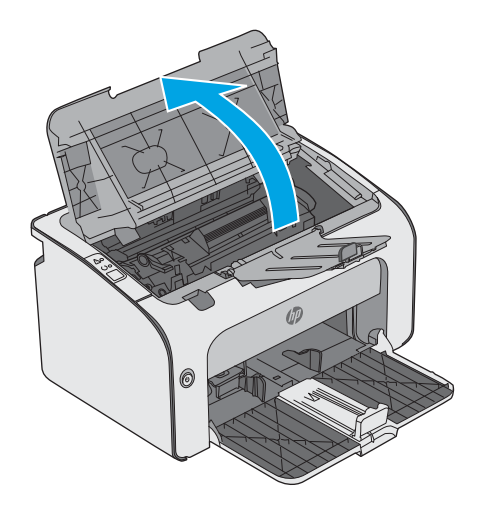

2. Odstranite rabljeno kartušo s tonerjem iz tiskalnika.

3. Vzemite novo kartušo s tonerjem iz embalaže. Rabljeno kartušo s tonerjem dajte v vrečko in škatlo za recikliranje.

POZOR: Da preprečite poškodbe kartuše s tonerjem, jo primite na obeh straneh. Ne dotikajte se zaklopa kartuše ali površine valja.

4. Z nove kartuše s tonerjem odstranite tesnilni trak in jeziček za sprostitev.

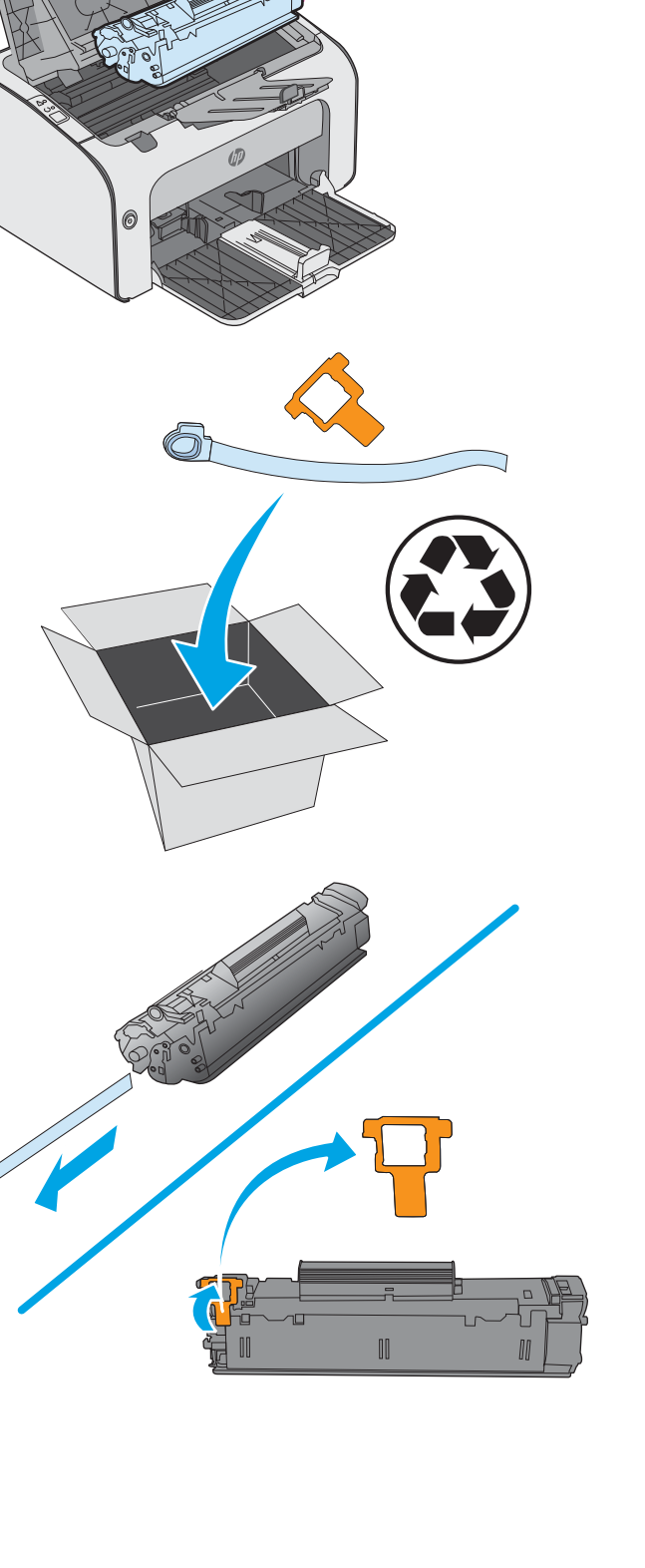

5. Primite obe strani nove kartuše s tonerjem in jo nežno pretresite, da se toner enakomerno porazdeli po notranjosti.

6. Novo kartušo s tonerjem poravnajte z vodili v tiskalniku in jo namestite tako, da se trdno prilega ležišču.

7. Zaprite vrata kartuše.

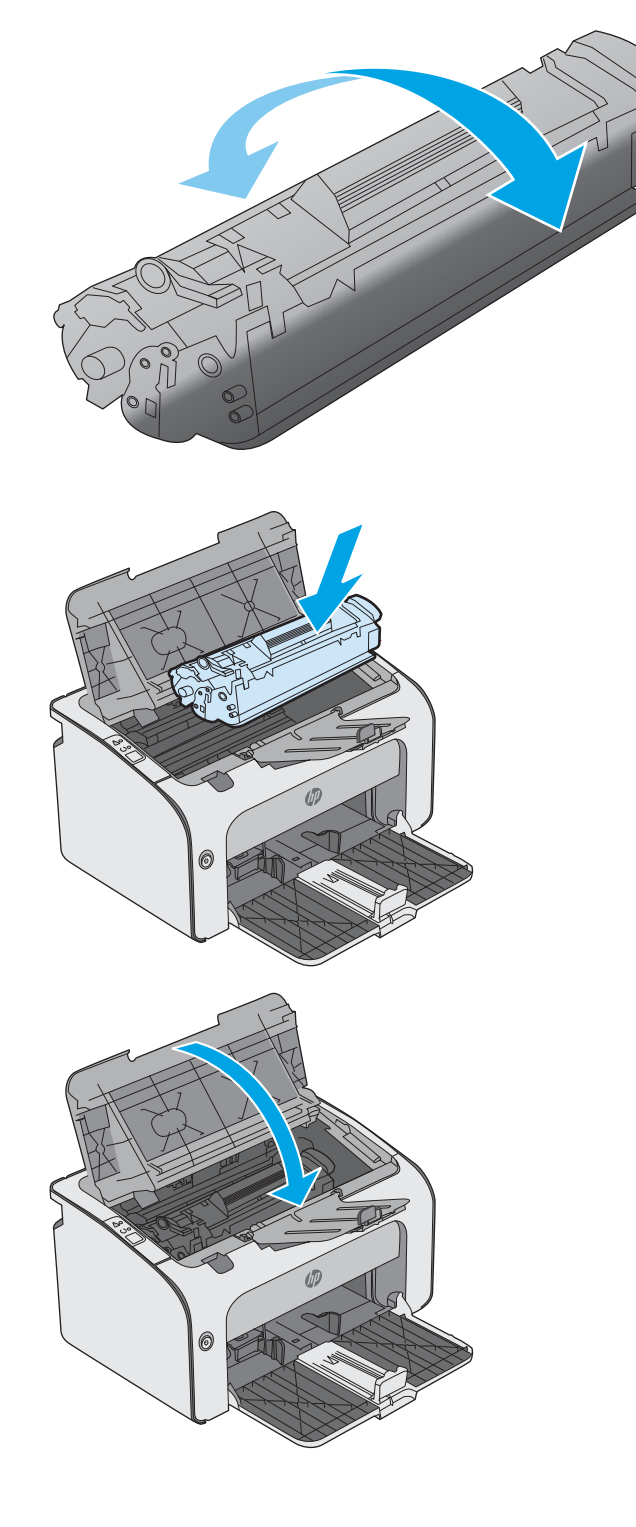

# <span id="page-28-0"></span>4 Tiskanje

- [Tiskalniški posli \(Windows\)](#page-29-0)
- [Tiskalniški posli \(OS X\)](#page-33-0)
- [Mobilno tiskanje](#page-35-0)

#### Za več informacij:

Te informacije veljajo v času tiskanja. Najnovejše informacije si oglejte na [www.hp.com/support/ljm11-m13](http://www.hp.com/support/ljm11-m13).

HP-jeva celovita podpora za tiskalnik vključuje te informacije:

- · Namestitev in konfiguracija
- **•** Spoznavanje in uporaba
- Odpravljanje težav
- Prenos posodobitev programske in vdelane programske opreme
- Sodelovanje v forumih s podporo
- Iskanje informacij o garanciji in predpisih

## <span id="page-29-0"></span>Tiskalniški posli (Windows)

### Tiskanje (Windows)

Naslednji postopek predstavlja osnovo tiskanje v sistemu Windows.

- 1. V programski opremi izberite možnost Natisni.
- 2. Izberite tiskalnik s seznama tiskalnikov. Če želite spremeniti nastavitve, kliknite ali tapnite gumb Lastnosti ali Nastavitve, da odprete gonilnik tiskalnika.
	- **E OPOMBA:** Gumb se v različni programski opremi imenuje različno.
	- **EX** OPOMBA: Če želite do teh funkcij dostopati na začetnem zaslonu operacijskega sistema Windows 8 ali 8.1, izberite Naprave, Natisni in izberite tiskalnik.
	- **EX OPOMBA:** Če želite več informacij, kliknite gumb Pomoč (?) v gonilniku tiskalnika.

**EX** OPOMBA: Gonilnik tiskalnika je lahko videti drugače od tukaj prikazanega, koraki pa so enaki.

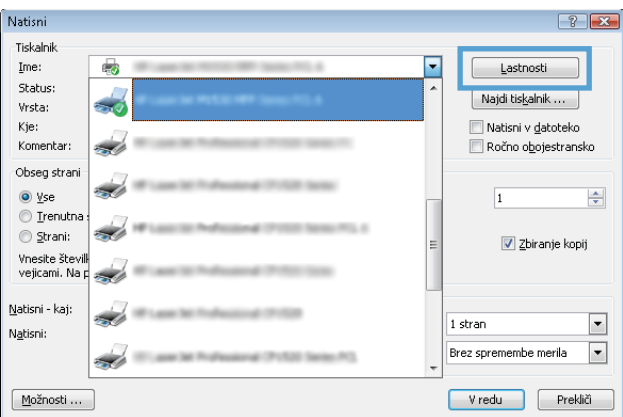

3. Kliknite ali tapnite zavihke v gonilniku tiskalnika, da konfigurirate razpoložljive možnosti. Na primer, nastavite usmerjenost papirja na zavihku Zaključna obdelava in nastavite vir, vrsto, velikost papirja in nastavitve kakovosti na zavihku Papir/kakovost.

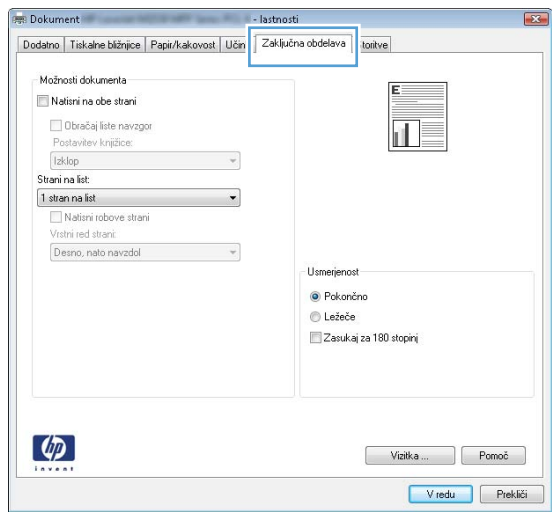

- <span id="page-30-0"></span>4. Kliknite ali tapnite gumb V redu, da se vrnete na pogovorno okno Natisni. Izberite število kopij, ki jih želite natisniti s tega zaslona.
- 5. Kliknite ali tapnite gumb V redu, da natisnete posel.

### Ročno obojestransko tiskanje (Windows)

Ta postopek uporabite pri tiskalnikih, v katerih ni nameščena enota za samodejno obojestransko tiskanje, ali za tiskanje na papir, ki ga enota ne podpira.

- 1. Naložite papir z licem navzgor na vhodni pladenj.
- 2. V programski opremi izberite možnost Natisni.
- 3. Izberite tiskalnik na seznamu tiskalnikov in kliknite ali tapnite gumb Lastnosti ali Nastavitve, da odprete gonilnik tiskalnika.
- **W** OPOMBA: Gumb se v različni programski opremi imenuje različno.
- 4. Kliknite ali tapnite zavihek Zaključna obdelava.
- 5. Izberite potrditveno polje Natisni obojestransko (ročno). Kliknite gumb V redu, da natisnete prvo stran opravila.
- 6. Vzemite natisnjeni sveženj iz izhodnega predala in ga naložite na vhodni pladenj z natisnjeno stranjo navzdol, ne da bi spreminjali njegovo usmerjenost.

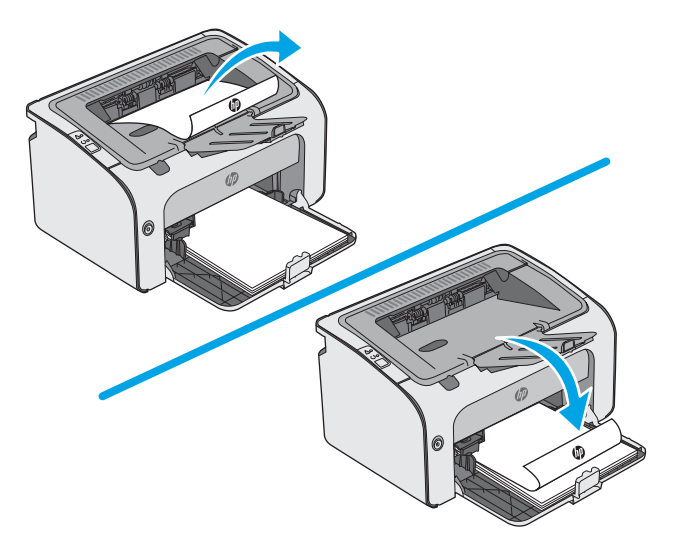

7. Če želite opraviti še drugi del tiskalnega posla, v računalniku kliknite gumb Nadaljuj.

### <span id="page-31-0"></span>Tiskanje več strani na en list (Windows)

- 1. V programski opremi izberite možnost Natisni.
- 2. Izberite tiskalnik na seznamu tiskalnikov in kliknite ali tapnite gumb Lastnosti ali Nastavitve, da odprete gonilnik tiskalnika.
	- <sup>2</sup> OPOMBA: Gumb se v različni programski opremi imenuje različno.

**(<a>** OPOMBA: Če želite do teh funkcij dostopati na začetnem zaslonu operacijskega sistema Windows 8 ali 8.1, izberite Naprave, Natisni in izberite tiskalnik.

- 3. Kliknite ali tapnite zavihek Zaključna obdelava.
- 4. Izberite število strani na list na spustnem seznamu Strani na list.
- 5. Izberite pravilne možnosti Natisni robove strani, Vrstni red strani in Usmerjenost. Kliknite gumb V redu, da zaprete pogovorno okno Lastnosti dokumenta.
- 6. V pogovornem oknu Natisni kliknite gumb V redu, da natisnete posel.

#### Izbira vrste papirja (Windows)

- 1. V programski opremi izberite možnost Natisni.
- 2. Izberite tiskalnik na seznamu tiskalnikov in kliknite ali tapnite gumb Lastnosti ali Nastavitve, da odprete gonilnik tiskalnika.
	- **TOPOMBA:** Gumb se v različni programski opremi imenuje različno.
	- **EX OPOMBA:** Če želite do teh funkcij dostopati na začetnem zaslonu operacijskega sistema Windows 8 ali 8.1, izberite Naprave, Natisni in izberite tiskalnik.
- 3. Kliknite ali tapnite zavihek Papir/kakovost.
- 4. Na spustnem seznamu Vrsta papirja izberite vrsto papirja, ki najbolje opisuje vaš papir.
- 5. Izberite možnost za vrsto papirja, ki ga uporabljate, in kliknite gumb V redu.
- 6. Kliknite gumb V redu, da zaprete pogovorno okno Lastnosti dokumenta. V pogovornem oknu Natisni kliknite gumb V redu, da natisnete posel.

### Dodatni tiskalni posli

Obiščite [www.hp.com/support/ljm11-m13](http://www.hp.com/support/ljm11-m13).

Na voljo so navodila za določena tiskalniška opravila, kot so naslednja:

- Ustvarjanje in uporaba tiskalnih bližnjic ali prednastavitev
- Izbira velikosti papirja ali uporaba velikosti papirja po meri
- Izbira usmerjenosti strani
- Ustvarjanje knjižice
- Prilagajanje velikosti dokumenta, da ustreza določeni velikosti papirja
- Tiskanje prve ali zadnje strani dokumenta na drugačen papirju
- Tiskanje vodnih žigov na dokument

## <span id="page-33-0"></span>Tiskalniški posli (OS X)

### Tiskanje (OS X)

Naslednji postopek predstavlja osnovno tiskanje v sistemu OS X.

- 1. Kliknite meni File (Datoteka) in nato možnost Print (Tiskanje).
- 2. Izberite tiskalnik.
- 3. Kliknite Pokaži podrobnosti ali Kopije in strani in izberite druge menije za prilagoditev nastavitev tiskanja.

**<sup>3</sup> OPOMBA:** Gumb se v različnih programskih opremah imenuje različno.

4. Kliknite gumb Print (Tiskanje).

### Ročno obojestransko tiskanje (OS X)

- $\ddot{\mathbb{B}}$  OPOMBA: Ta funkcija je na voljo, če namestite HP-jev gonilnik tiskalnika. Morda ni na voljo, če uporabljate AirPrint.
	- 1. Kliknite meni File (Datoteka) in nato možnost Print (Tiskanje).
	- 2. Izberite tiskalnik.
	- 3. Kliknite Pokaži podrobnosti ali Kopije in strani in nato še meni Ročno obojestransko tiskanje.

**W** OPOMBA: Gumb se v različnih programskih opremah imenuje različno.

- 4. Kliknite polje Manual Duplex (Ročno obojestransko) in izberite možnost vezave.
- 5. Kliknite gumb Print (Tiskanje).
- 6. Pojdite do tiskalnika in odstranite prazen papir s pladnja 1.
- 7. Vzemite natisnjeni sveženj z izhodnega pladnja in ga položite v vhodni pladenj z natisnjeno stranjo navzdol.
- 8. Če ste pozvani, se dotaknite ustreznega gumba na nadzorni plošči ali odprite in zaprite sprednja vratca za nadaljevanje.

### Tiskanje več strani na en list (OS X)

- 1. Kliknite meni File (Datoteka) in nato možnost Print (Tiskanje).
- 2. Izberite tiskalnik.
- 3. Kliknite Pokaži podrobnosti ali Kopije in strani in nato še meni Postavitev.

**<sup>3</sup> OPOMBA:** Gumb se v različnih programskih opremah imenuje različno.

- 4. Na spustnem seznamu Pages per Sheet (Strani na list) izberite število strani, ki jih želite natisniti na vsak list.
- 5. Na območju Layout Direction (Usmeritev postavitve) izberite vrstni red in postavitev strani na listu.
- 6. V meniju Borders (Robovi) izberite vrsto roba, ki ga želite natisniti okoli vsake strani na listu.
- 7. Kliknite gumb Print (Tiskanje).

### <span id="page-34-0"></span>Izbira vrste papirja (OS X)

- 1. Kliknite meni File (Datoteka) in nato možnost Print (Tiskanje).
- 2. Izberite tiskalnik.
- 3. Kliknite Pokaži podrobnosti ali Kopije in strani in nato še meni Mediji in kakovost ali Papir/kakovost.

**<sup>3</sup> OPOMBA:** Gumb se v različnih programskih opremah imenuje različno.

4. Izberite možnosti v meniju Mediji in kakovost ali v meniju Papir/kakovost.

- Vrsta medijev: Izberite vrsto papirja za ta tiskalniški posel.
- Kakovost tiskanja: Izberite stopnjo ločljivosti za ta tiskalniški posel.
- EconoMode: Izberite to možnost, če želite zmanjšati porabo tonerja pri tiskanju osnutkov dokumentov.
- 5. Kliknite gumb Print (Tiskanje).

### Dodatni tiskalni posli

Obiščite [www.hp.com/support/ljm11-m13](http://www.hp.com/support/ljm11-m13).

Na voljo so navodila za določena tiskalniška opravila, kot so naslednja:

- Ustvarjanje in uporaba tiskalnih bližnjic ali prednastavitev
- Izbira velikosti papirja ali uporaba velikosti papirja po meri
- Izbira usmerjenosti strani
- Ustvarjanje knjižice
- Prilagajanje velikosti dokumenta, da ustreza določeni velikosti papirja
- Tiskanje prve ali zadnje strani dokumenta na drugačen papirju
- Tiskanje vodnih žigov na dokument

<sup>&</sup>lt;sup>2</sup> OPOMBA: Ta seznam vsebuje vse možnosti, ki so na voljo. Nekatere možnosti niso na voljo pri vseh tiskalnikih.

## <span id="page-35-0"></span>Mobilno tiskanje

### Uvod

HP nudi številne rešitve mobilnega in elektronskega tiskanja (ePrint) za enostavno tiskanje s HP-jevim tiskalnikom iz prenosnega ali tabličnega računalnika, pametnega telefona ali druge mobilne naprave. Če želite videti celoten seznam in zbrati najboljšo možnost, obiščite [www.hp.com/go/LaserJetMobilePrinting](http://www.hp.com/go/LaserJetMobilePrinting).

**<sup>2</sup> OPOMBA:** Posodobite vdelano programsko opremo tiskalnika, da zagotovite podporo za vse zmožnosti mobilnega in elektronskega tiskanja (ePrint).

- Neposredna brezžična povezava (samo brezžični modeli)
- [Programska oprema HP ePrint](#page-36-0)
- [Funkcija tiskanja, vdelana v napravah Android](#page-37-0)

### Neposredna brezžična povezava (samo brezžični modeli)

Neposredna brezžična povezava omogoča tiskanje iz brezžične mobilne naprave, ne da bi to morali priključiti v omrežje ali internet.

<sup>2</sup> OPOMBA: Nekateri operacijski sistemi za mobilne naprave trenutno ne podpirajo neposredne brezžične povezave.

Naslednje naprave in operacijski sistemi računalnika podpirajo neposredno brezžično povezavo:

- Android 4.0 in novejše različice tabličnih računalnikov in telefonov z nameščeno HP-jevo storitvijo za tiskanje ali mobilno aplikacijo Mopria
- Večina računalnikov z operacijskim sistemom Windows 8.1, tabličnih in prenosnih računalnikov z nameščenim HP-jevim gonilnikom tiskalnika

Naslednje naprave in operacijski sistemi računalnika ne podpirajo neposredne brezžične povezave, vendar lahko tiskajo prek tiskalnika, ki jo podpira:

- Apple iPhone in iPad
- Računalniki Mac s sistemom OS X

Za več informacij o tiskanju prek neposredne brezžične povezave obiščite [www.hp.com/go/wirelessprinting](http://www.hp.com/go/wirelessprinting).

#### Omogočanje ali onemogočanje neposredne brezžične povezave

Zmožnosti neposredne brezžične povezave morate najprej omogočiti v vgrajenem spletnem strežniku tiskalnika.

- 1. Ko je tiskalnik povezan v omrežje, natisnite konfiguracijsko stran in poiščite naslov IP tiskalnika. Za tiskanje konfiguracijske strani sledite naslednjim korakom:
	- a. Pritisnite in držite gumb Prekliči $\times$ , dokler lučka pripravljenosti  $\circ$  ne začne utripati.
	- **b.** Spustite gumb Prekliči $\times$ .
2. Odprite spletni brskalnik in v vrstico naslova vnesite naslov IP ali ime gostitelja tako, kot je prikazano na konfiguracijski strani tiskalnika. Na računalniški tipkovnici pritisnite tipko Enter. Odpre se vgrajeni spletni strežnik.

### https://10.10.XXXXX/

- **ET OPOMBA:** Če se v spletnem brskalniku prikaže sporočilo, da dostopanje do spletnega mesta morda ni varno, izberite možnost za vstop na spletno mesto. Dostopanje do tega spletnega mesta ne bo škodilo računalniku.
- 3. Kliknite zavihek Omrežje.
- 4. Na strani Omrežje kliknite Nastavitev neposredne brezžične povezave. Izberite potrditveno polje, vnesite omrežno ime (SSID) v polje Ime (SSID) in nato kliknite gumb Uporabi. Na strani Omrežje se prikaže naslov IP mobilne naprave.

**W OPOMBA:** Če želite poiskati omrežno ime (SSID), kliknite meni **Konfiguracija brezžične povezave** na strani Omrežje.

#### Spreminjanje imena tiskalnika za neposredno brezžično povezavo

S tem postopkom spremenite ime tiskalnika za neposredno brezžično tiskanje (SSID) s HP-jevim vgrajenim spletnim strežnikom:

#### Prvi korak: Odpiranje HP-jevega vgrajenega spletnega strežnika

- 1. Natisnite konfiguracijsko stran, da boste poznali naslov IP ali ime gostitelja.
	- a. Pritisnite in držite gumb Prekliči $\mathsf{X}$ , dokler lučka pripravljenosti  $\mathsf{\mathcal{O}}$  ne začne utripati.
	- **b.** Spustite gumb Prekliči $\mathsf{X}$ .
- 2. Odprite spletni brskalnik in v vrstico naslova vnesite naslov IP ali ime gostitelja tako, kot je prikazano na konfiguracijski strani tiskalnika. Na računalniški tipkovnici pritisnite tipko Enter. Odpre se vgrajeni spletni strežnik.

#### https://10.10.XXXXX/

 $\mathbb{B}^*$  OPOMBA: Če se v spletnem brskalniku prikaže sporočilo, da dostopanje do spletnega mesta morda ni varno, izberite možnost za vstop na spletno mesto. Dostopanje do tega spletnega mesta ne bo škodilo računalniku.

#### Drugi korak: Spreminjanje imena za neposredno brezžično povezavo

- 1. Kliknite zavihek Omrežie.
- 2. V levem podoknu za krmarjenje kliknite povezavo Nastavitev neposredne brezžične povezave.
- 3. V polje Ime (SSID) vnesite novo ime.
- 4. Kliknite Uporabi.

## Programska oprema HP ePrint

S programsko opremo HP ePrint lahko iz namiznega ali prenosnega računalnika s sistemom Windows ali Mac enostavno tiskate z vsemi tiskalniki s podporo za HP ePrint. S to programsko opremo boste lahko preprosto našli tiskalnike s podporo za HP ePrint, ki so registrirani v računu za storitev HP Connected. Ciljni HP-jev tiskalnik je lahko v pisarni ali kjer koli na planetu.

- Windows: Po namestitvi programske opreme v programu odprite možnost Natisni, nato pa na seznamu nameščenih tiskalnikov izberite HP ePrint. Kliknite gumb Lastnosti za konfiguriranje možnosti tiskanja.
- OS X: Po namestitvi programske opreme izberite File (Datoteka), Print (Natisni) in nato izberite puščico poleg možnosti PDF (spodaj levo na zaslonu gonilnika). Izberite HP ePrint.

V sistemu Windows programska oprema HP ePrint podpira tiskanje prek TCP/IP lokalnih omrežnih tiskalnikov v omrežju (LAN ali WAN) z izdelki, ki podpirajo UPD PostScript®.

Windows in OS X podpirata tiskanje prek IPP z izdelki v omrežju LAN ali WAN, ki podpirajo ePCL.

Windows in OS X podpirata tudi tiskanje dokumentov PDF na javnih lokacijah tiskanja in tiskanje s programsko opremo HP ePrint po e-pošti prek oblaka.

Gonilnike in dodatne informacije lahko poiščete na [www.hp.com/go/eprintsoftware](http://www.hp.com/go/eprintsoftware).

- **TV OPOMBA:** V operacijskem sistemu Windows se gonilnik tiskalnika programske opreme HP ePrint imenuje HP ePrint + JetAdvantage.
- **EX OPOMBA:** Programska oprema HP ePrint je pripomoček za potek dela s PDF-ji za računalnike s sistemom OS X in ni dejanski gonilnik tiskalnika.
- **EX OPOMBA:** Programska oprema HP ePrint ne podpira tiskanja prek USB-ja.

## Funkcija tiskanja, vdelana v napravah Android

HP-jeva vgrajena rešitev tiskanja iz naprav Android in Kindle omogoča, da mobilne naprave samodejno najdejo HP-jeve tiskalnike, ki so v omrežju ali dosegu brezžične povezave za neposredno brezžično tiskanje, in tiskajo vanje.

Tiskalnik mora biti povezan v isto omrežje (podomrežje) kot naprave Android.

Rešitev tiskanja je vgrajena v številnih različicah operacijskega sistema.

■ OPOMBA: Če tiskanje v vaši napravi ni na voljo, obiščite [Google Play > Android apps \(Aplikacije za Android\)](https://play.google.com/store/apps/details?id=com.hp.android.printservice) in namestite HP-jevo storitev tiskanja.

Za več informacij o uporabi funkcije tiskanja, vdelane v napravah Android, in o tem, katere naprave Android so podprte, obiščite [www.hp.com/go/LaserJetMobilePrinting](http://www.hp.com/go/LaserJetMobilePrinting).

# 5 Upravljanje tiskalnika

- · Napredna konfiguracija s HP-jevim vgrajenim spletnim strežnikom (samo brezžični modeli)
- [Razdelki HP-jevega vdelanega spletnega strežnika](#page-40-0)
- · Konfiguriranje nastavitev omrežja IP
- [Varnostne funkcije tiskalnika](#page-43-0)
- [Nastavitve za varčevanje z energijo](#page-44-0)
- [Posodobitev vdelane programske opreme](#page-47-0)

### Za več informacij:

Te informacije veljajo v času tiskanja. Najnovejše informacije si oglejte na [www.hp.com/support/ljm11-m13](http://www.hp.com/support/ljm11-m13).

HP-jeva celovita podpora za tiskalnik vključuje te informacije:

- · Namestitev in konfiguracija
- **•** Spoznavanje in uporaba
- Odpravljanje težav
- Prenos posodobitev programske in vdelane programske opreme
- Sodelovanje v forumih s podporo
- Iskanje informacij o garanciji in predpisih

## <span id="page-39-0"></span>Napredna konfiguracija s HP-jevim vgrajenim spletnim strežnikom (samo brezžični modeli)

Za upravljanje tiskanja namesto nadzorne plošče tiskalnika uporabite HP-jev vdelani spletni strežnik v računalniku.

- Ogled informacij o stanju tiskalnika
- Ugotavljanje življenjske dobe potrošnega materiala in naročanje novega
- Ogled in sprememba konfiguracij pladnjev
- ogled in spreminjanje konfiguracije menija nadzorne plošče tiskalnika
- Ogled in tiskanje notranjih strani
- Prejemanje obvestil o dogodkih tiskalnika in potrošnega materiala
- Ogled in sprememba omrežne konfiguracije

HP-jev vdelani spletni strežnik deluje, ko je tiskalnik povezan v omrežje IP. HP-jev vdelani spletni strežnik ne podpira povezav tiskalnika na osnovi protokola IPX. Za odpiranje in uporabo HP-jevega vdelanega spletnega strežnika ne potrebujete dostopa do interneta.

Če je tiskalnik povezan v omrežje, je HP-jev vgrajeni spletni strežnik samodejno na voljo.

**W OPOMBA:** Do HP-jevega vdelanega spletnega strežnika ni mogoče dostopiti prek omrežnega požarnega zida.

#### Odpiranje HP-jevega vgrajenega spletnega strežnika v spletnem brskalniku

- 1. Natisnite konfiguracijsko stran, da boste poznali naslov IP ali ime gostitelja.
	- a. Pritisnite in držite gumb Prekliči $\times$ , dokler lučka pripravljenosti  $\bigcup$  ne začne utripati.
	- **b.** Spustite gumb Prekliči $\mathsf{X}$ .
- 2. Odprite spletni brskalnik in v vrstico naslova vnesite naslov IP ali ime gostitelja tako, kot je prikazano na konfiguracijski strani tiskalnika. Na računalniški tipkovnici pritisnite tipko Enter. Odpre se vgrajeni spletni strežnik.

#### https://10.10.XXXXX/

**3 OPOMBA:** Če se v spletnem brskalniku prikaže sporočilo, da dostopanje do spletnega mesta morda ni varno, izberite možnost za vstop na spletno mesto. Dostopanje do tega spletnega mesta ne bo škodilo računalniku.

# <span id="page-40-0"></span>Razdelki HP-jevega vdelanega spletnega strežnika

## Zavihek »Informacije«

V skupino strani z informacijami spadajo te strani:

- Stanje naprave prikazuje stanje tiskalnika in HP-jevega potrošnega materiala.
- Konfiguracija naprave prikaže informacije, ki jih je mogoče najti na strani s konfiguracijo.
- **Stanje potrošnega materiala** prikazuje stanje HP-jevega potrošnega materiala in navaja številke delov. Če želite naročiti potrošni material, kliknite Naročanje potrošnega materiala na območju v zgornjem desnem delu okna.
- Povzetek omrežja prikaže informacije, ki jih je mogoče najti na strani Povzetek omrežja.

## Zavihek »Nastavitve«

Na tem zavihku lahko konfigurirate tiskalnik iz računalnika. Če je tiskalnik v omrežju, se pred spreminjanjem nastavitev na tej kartici posvetujte s skrbnikom tiskalnika.

Na zavihku Nastavitve je stran Tiskanje, kjer si lahko ogledate privzete nastavitve za tiskalne posle in jih spreminjate.

## Zavihek »Omrežja«

Skrbniki omrežja lahko uporabljajo ta zavihek za nadzor z omrežjem povezanih nastavitev za tiskalnik, ko je ta povezan v omrežje na osnovi naslovov IP.

### Povezave

Povezave najdete v zgornjem desnem delu strani s stanjem. Če želite uporabiti te povezave, potrebujete dostop do interneta. Če uporabljate povezavo na klic in je niste vzpostavili, ko ste prvič odprli HP-jev vgrajeni spletni strežnik, morate povezavo vzpostaviti, preden obiščete ta spletna mesta. Pri vzpostavitvi povezave boste morda morali zapreti HP-jev vgrajeni spletni strežnik in ga znova odpreti.

- Nakup potrošnega materiala. Kliknite to povezavo, da se povežete s spletnim mestom Sure Supply in pri podjetju HP ali izbranem prodajalcu naročite originalni HP-jev potrošni material.
- Podpora. Poveže vas s spletnim mestom za podporo tiskalnika. Pomoč lahko poiščete glede splošnih tem.

# <span id="page-41-0"></span>Konfiguriranje nastavitev omrežja IP

- **Uvod**
- Omejitve skupne rabe tiskalnika
- Prikaz in spreminjanje omrežnih nastavitev
- Ročno konfiguriranje parametrov IPv4 TCP/IP

## Uvod

Če želite konfigurirati omrežne nastavitve tiskalnika, preberite te razdelke.

## Omejitve skupne rabe tiskalnika

HP ne podpira omrežja med enakovrednimi napravami, saj je to funkcija Microsoftovih operacijskih sistemov in ne HP-jevih gonilnikov tiskalnika. Obiščite Microsoft na [www.microsoft.com](http://www.microsoft.com).

## Prikaz in spreminjanje omrežnih nastavitev

Nastavitve konfiguracije naslova IP lahko prikažete ali spremenite s HP-jevim vdelanim spletnim strežnikom.

- 1. Odprite HP-jev vdelani spletni strežnik:
	- a. Natisnite konfiguracijsko stran, da boste poznali naslov IP ali ime gostitelja.
		- i. Pritisnite in držite gumb Prekliči $\times$ , dokler lučka pripravljenosti  $\circ$  ne začne utripati.
		- ii. Spustite gumb Prekliči $\mathsf{\times}$ .
	- b. Odprite spletni brskalnik in v vrstico naslova vnesite naslov IP ali ime gostitelja tako, kot je prikazano na konfiguracijski strani tiskalnika. Na računalniški tipkovnici pritisnite tipko Enter. Odpre se vgrajeni spletni strežnik.

### https://10.10.XXXXX/

- **<sup>3</sup> OPOMBA:** Če se v spletnem brskalniku prikaže sporočilo, da dostopanje do spletnega mesta morda ni varno, izberite možnost za vstop na spletno mesto. Dostopanje do tega spletnega mesta ne bo škodilo računalniku.
- 2. Kliknite zavihek Omrežje, da pridobite informacije o omrežju. Nastavitve po potrebi spremenite.

## Ročno konfiguriranje parametrov IPv4 TCP/IP

S pomočjo vgrajenega spletnega strežnika ročno nastavite naslov IPv4, masko podomrežja in privzeti prehod.

- 1. Odprite HP-jev vdelani spletni strežnik:
	- a. Natisnite konfiguracijsko stran, da boste poznali naslov IP ali ime gostitelja.
		- i. Pritisnite in držite gumb Prekliči  $\times$ , dokler lučka pripravljenosti  $\Omega$  ne začne utripati.
		- ii. Spustite gumb Prekliči $\mathsf{\times}$ .

b. Odprite spletni brskalnik in v vrstico naslova vnesite naslov IP ali ime gostitelja tako, kot je prikazano na konfiguracijski strani tiskalnika. Na računalniški tipkovnici pritisnite tipko Enter. Odpre se vgrajeni spletni strežnik.

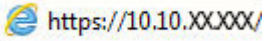

<sup>2</sup> OPOMBA: Če se v spletnem brskalniku prikaže sporočilo, da dostopanje do spletnega mesta morda ni varno, izberite možnost za vstop na spletno mesto. Dostopanje do tega spletnega mesta ne bo škodilo računalniku.

- 2. Kliknite zavihek Omrežje.
- 3. Na območju Konfiguracija IPv4 izberite možnost Ročni IP in nato prilagodite nastavitve konfiguracije IPv4.
- 4. Kliknite gumb Uporabi.

# <span id="page-43-0"></span>Varnostne funkcije tiskalnika

## Uvod

Tiskalnik ima več varnostnih funkcij, ki omejujejo, kdo ima dostop do nastavitev konfiguracije in zaščitenih podatkov, ter preprečujejo dostop do dragocene strojne opreme.

Dodelitev ali spreminjanje sistemskega gesla s HP-jevim vdelanim spletnim strežnikom

## Dodelitev ali spreminjanje sistemskega gesla s HP-jevim vdelanim spletnim strežnikom

Dodelite skrbniško geslo za dostop do tiskalnika in HP-jevega vdelanega spletnega strežnika, tako da nepooblaščeni uporabniki ne bodo mogli spreminjati nastavitev tiskalnika.

1. Odprite HP-jev vdelani spletni strežnik:

### Tiskalniki, ki so povezani v omrežje

- a. Natisnite konfiguracijsko stran, da boste poznali naslov IP ali ime gostitelja.
	- i. Pritisnite in držite gumb Prekliči $\times$ , dokler lučka pripravljenosti  $\circ$  ne začne utripati.
	- ii. Spustite gumb Prekliči $\mathsf{X}$ .
- b. Odprite spletni brskalnik in v vrstico naslova vnesite naslov IP ali ime gostitelja tako, kot je prikazano na konfiguracijski strani tiskalnika. Na računalniški tipkovnici pritisnite tipko Enter. Odpre se vgrajeni spletni strežnik.

### https://10.10.XXXXX/

**ET OPOMBA:** Če se v spletnem brskalniku prikaže sporočilo, da dostopanje do spletnega mesta morda ni varno, izberite možnost za vstop na spletno mesto. Dostopanje do tega spletnega mesta ne bo škodilo računalniku.

- 2. Na zavihku Omrežje kliknite povezavo Geslo v levem podoknu za krmarjenje.
- 3. Na območju Geslo vnesite geslo v polje Geslo.
- 4. Znova vnesite geslo v polje Potrditev gesla.
- 5. Kliknite gumb Uporabi.

**<sup>3</sup> OPOMBA:** Zabeležite si geslo in ga shranite na varno mesto.

# <span id="page-44-0"></span>Nastavitve za varčevanje z energijo

- **Uvod**
- Tiskanje v načinu EconoMode
- Konfiguriranje nastavitve Mirovanje/samodejni izklop po nedejavnosti
- [Nastavitev Zakasnitev, ko so vrata aktivna](#page-45-0)

## Uvod

Tiskalnik vsebuje več funkcij za varčevanje z energijo in potrošnim materialom.

## Tiskanje v načinu EconoMode

Osnutke dokumentov lahko pri tem tiskalniku tiskate z možnostjo EconoMode. Če uporabite možnost EconoMode, lahko porabite manj tonerja. Z uporabo možnosti EconoMode pa se lahko tudi zniža kakovost tiskanja.

HP ne priporoča stalne uporabe funkcije EconoMode. Če jo uporabljate neprekinjeno, lahko življenjska doba tonerja preseže življenjsko dobo mehanskih delov v kartuši s tonerjem. S trenutno kartušo nadaljujte tiskanje, dokler s porazdeljevanjem tonerja ne boste več dosegli več zadovoljive kakovosti tiskanja. Toner porazdelite tako, da iz tiskalnika odstranite kartušo s tonerjem in jo nežno stresate naprej in nazaj vzdolž njene vodoravne osi. Za grafični prikaz si oglejte navodila za menjavo kartuše. Kartušo s tonerjem vstavite nazaj v tiskalnik in zaprite pokrov. Če se kakovost tiskanja poslabša in ni več sprejemljiva, zamenjajte kartušo s tonerjem.

 $\mathbb{Z}$  OPOMBA: Če ta možnost v vašem tiskalniku ni na voljo, jo lahko nastavite tako, da uporabite HP-jev vdelani spletni strežnik.

- 1. V programski opremi izberite možnost Natisni.
- 2. Izberite tiskalnik in kliknite gumb Lastnosti ali Nastavitve.
- 3. Kliknite zavihek Papir/kakovost.
- 4. Kliknite možnost EconoMode.

## Konfiguriranje nastavitve Mirovanje/samodejni izklop po nedejavnosti

Časovno obdobje, po katerem tiskalnik preklopi v način mirovanja, nastavite z vgrajenim spletnim strežnikom.

Če želite spremeniti nastavitev Mirovanje/samodejni izklop po nedejavnosti, naredite to:

1. Odprite HP-jev vdelani spletni strežnik:

#### Neposredno povezani tiskalniki

- a. Odprite meni Start in nato izberite možnost Programi ali Vsi programi.
- b. Odprite HP-jevo skupino, odprite skupino tiskalnikov in nato izberite HP Device Toolbox.

#### Tiskalniki, ki so povezani v omrežje

a. Natisnite konfiguracijsko stran, da boste poznali naslov IP ali ime gostitelja.

- <span id="page-45-0"></span>i. Pritisnite in držite gumb Prekliči $\times$ , dokler lučka pripravljenosti  $\circ$  ne začne utripati.
- ii. Spustite gumb Prekliči $\mathsf{x}$ .
- b. Odprite spletni brskalnik in v vrstico naslova vnesite naslov IP ali ime gostitelja tako, kot je prikazano na konfiguracijski strani tiskalnika. Na računalniški tipkovnici pritisnite tipko Enter. Odpre se vgrajeni spletni strežnik.

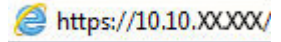

**EZ OPOMBA:** Če se v spletnem brskalniku prikaže sporočilo, da dostopanje do spletnega mesta morda ni varno, izberite možnost za vstop na spletno mesto. Dostopanje do tega spletnega mesta ne bo škodilo računalniku.

- 2. Kliknite zavihek Sistem in izberite stran Nastavitve porabe energije.
- 3. Izberite čas za Mirovanje/samodejni izklop po nedejavnosti in nato kliknite gumb Uporabi.

## Nastavitev Zakasnitev, ko so vrata aktivna

### Prvi način: Uporabite HP-jev vgrajeni spletni strežnik

1. Odprite HP-jev vgrajeni spletni strežnik:

### Tiskalniki, ki so povezani v omrežje

- a. Natisnite konfiguracijsko stran, da boste poznali naslov IP ali ime gostitelja.
	- i. Pritisnite in držite gumb Prekliči  $\times$ , dokler lučka pripravljenosti  $\Omega$  ne začne utripati.
	- ii. Spustite gumb Prekliči $\mathsf{\times}$ .
- b. Odprite spletni brskalnik in v vrstico naslova vnesite naslov IP ali ime gostitelja tako, kot je prikazano na konfiguracijski strani tiskalnika. Na računalniški tipkovnici pritisnite tipko Enter. Odpre se vgrajeni spletni strežnik.

### https://10.10.XXXXX/

- **EZ OPOMBA:** Če se v spletnem brskalniku prikaže sporočilo, da dostopanje do spletnega mesta morda ni varno, izberite možnost za vstop na spletno mesto. Dostopanje do tega spletnega mesta ne bo škodilo računalniku.
- 2. Kliknite zavihek Nastavitve in nato izberite stran Nastavitve porabe energije.
- 3. Izberite potrditveno polje Zakasnitev, ko so vrata aktivna, da omogočite ali onemogočite nastavitev.

#### Drugi način: Uporabite programsko opremo tiskalnika

- 1. Na seznamu tiskalnikov z desno tipko miške kliknite ime tiskalnika in nato kliknite element menija lastnosti, da odprete pogovorno okno Lastnosti tiskalnika.
- 2. Kliknite zavihek Nastavitve naprave in se pomaknite do območja Nastavitve porabe energije.
- 3. Izberite potrditveno polje Zakasnitev, ko so vrata aktivna, da omogočite ali onemogočite nastavitev.

<sup>2</sup> OPOMBA: Ko je izbrana nastavitev Zakasnitev, ko so vrata aktivna, se tiskalnik ne bo izklopil, če niso vsa vrata neaktivna. Ko nastavitev ni izbrana, se tiskalnik izklopi po obdobju neaktivnosti, ki ga določa nastavitev Izklop po. Če je aktivna omrežna povezava ali povezava USB, se tiskalnik ne bo izklopil.

# <span id="page-47-0"></span>Posodobitev vdelane programske opreme

HP zagotavlja redne posodobitve tiskalnikov, nove aplikacije spletnih storitev in nove funkcije obstoječih aplikacij spletnih storitev. Sledite tem korakom za posodobitev vdelane programske opreme enega tiskalnika. Ko posodobite vdelano programsko opremo, se samodejno posodobijo aplikacije spletnih storitev.

## Posodobitev vgrajene programske opreme s pripomočkom Firmware Update Utility

S temi koraki ročno prenesite in namestite Update Utility s spletnega mesta HP.com.

**E OPOMBA:** Za uporabo te metode morate imeti nameščen gonilnik tiskalnika.

- 1. Obiščite spletno mesto [www.hp.com/support,](http://www.hp.com/support) izberite svojo državo/regijo, jezik, kliknite povezavo Get software and drivers (Pridobi gonilnike in programsko opremo), v polje za iskanje vnesite ime tiskalnika, pritisnite gumb Enter in izberite tiskalnik na seznamu rezultatov iskanja.
- 2. Izberite operacijski sistem.
- 3. V razdelku Firmware (Vdelana programska oprema) poiščite Firmware Update Utility.
- 4. Kliknite Download (Prenos), kliknite Run (Zaženi) in nato znova Run (Zaženi).
- 5. Ko se pripomoček zažene, izberite tiskalnik na spustnem seznamu in kliknite Send Firmware (Pošlji vdelano programsko opremo).
- <sup>2</sup> OPOMBA: Pred posodobitvijo ali po njej kliknite Natisni konfiguracijo za tiskanje strani s konfiguracijo za preverjanje nameščene različice vdelane programske opreme.
- 6. Sledite navodilom na zaslonu za dokončanje namestitve in nato kliknite gumb Exit (Izhod), da pripomoček zaprete.

# 6 Odpravljanje težav

- [Podpora za stranke](#page-49-0)
- [Razlaga vzorcev lučk na nadzorni plošči](#page-50-0)
- [Obnovitev tovarniških privzetih nastavitev](#page-53-0)
- [Odpravljanje težav s podajanjem papirja ali zastoji](#page-54-0)
- [Odstranjevanje zagozdenega papirja](#page-56-0)
- [Izboljšanje kakovosti tiskanja](#page-64-0)
- [Odpravljanje težav z neposredno povezavo](#page-68-0)
- [Odpravljanje težav z brezžično povezavo](#page-69-0)

#### Za več informacij:

Te informacije veljajo v času tiskanja. Najnovejše informacije si oglejte na [www.hp.com/support/ljm11-m13](http://www.hp.com/support/ljm11-m13).

HP-jeva celovita podpora za tiskalnik vključuje te informacije:

- · Namestitev in konfiguracija
- Spoznavanje in uporaba
- Odpravljanje težav
- Prenos posodobitev programske in vdelane programske opreme
- Sodelovanje v forumih s podporo
- Iskanje informacij o garanciji in predpisih

# <span id="page-49-0"></span>Podpora za stranke

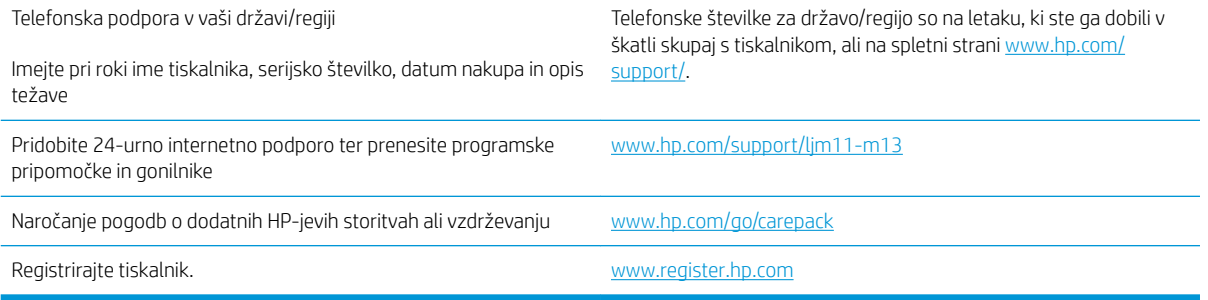

# <span id="page-50-0"></span>Razlaga vzorcev lučk na nadzorni plošči

Če je potrebno posredovanje, se na zaslonu nadzorne plošče tiskalnika prikaže koda napake.

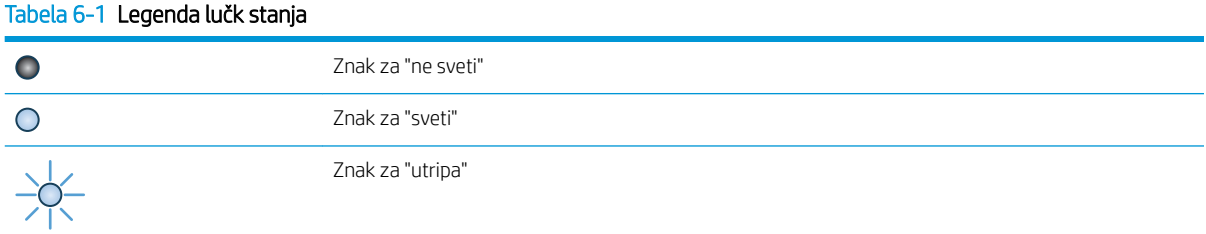

#### Tabela 6-2 Vzorci lučk na nadzorni plošči

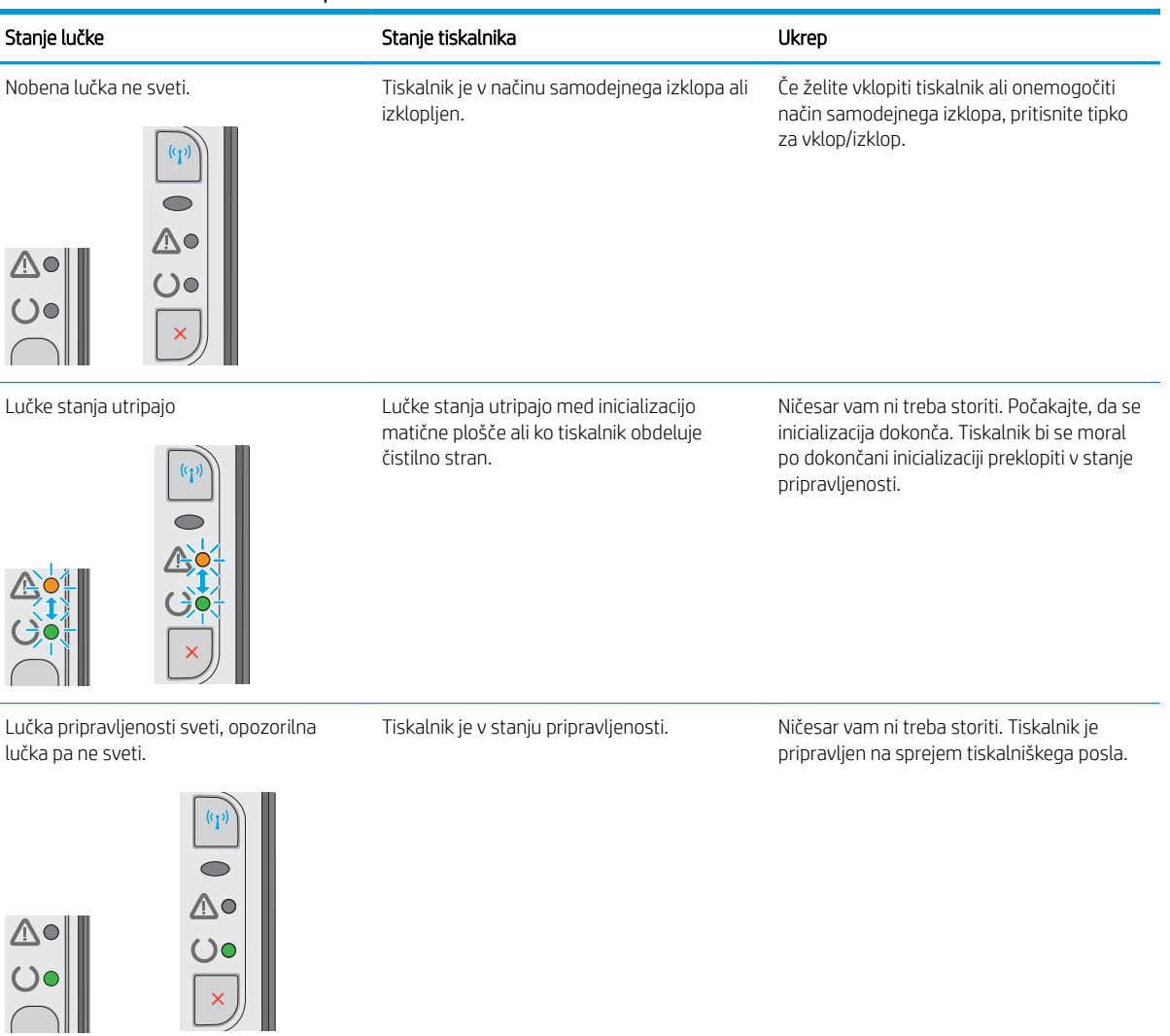

### Tabela 6-2 Vzorci lučk na nadzorni plošči (Se nadaljuje)

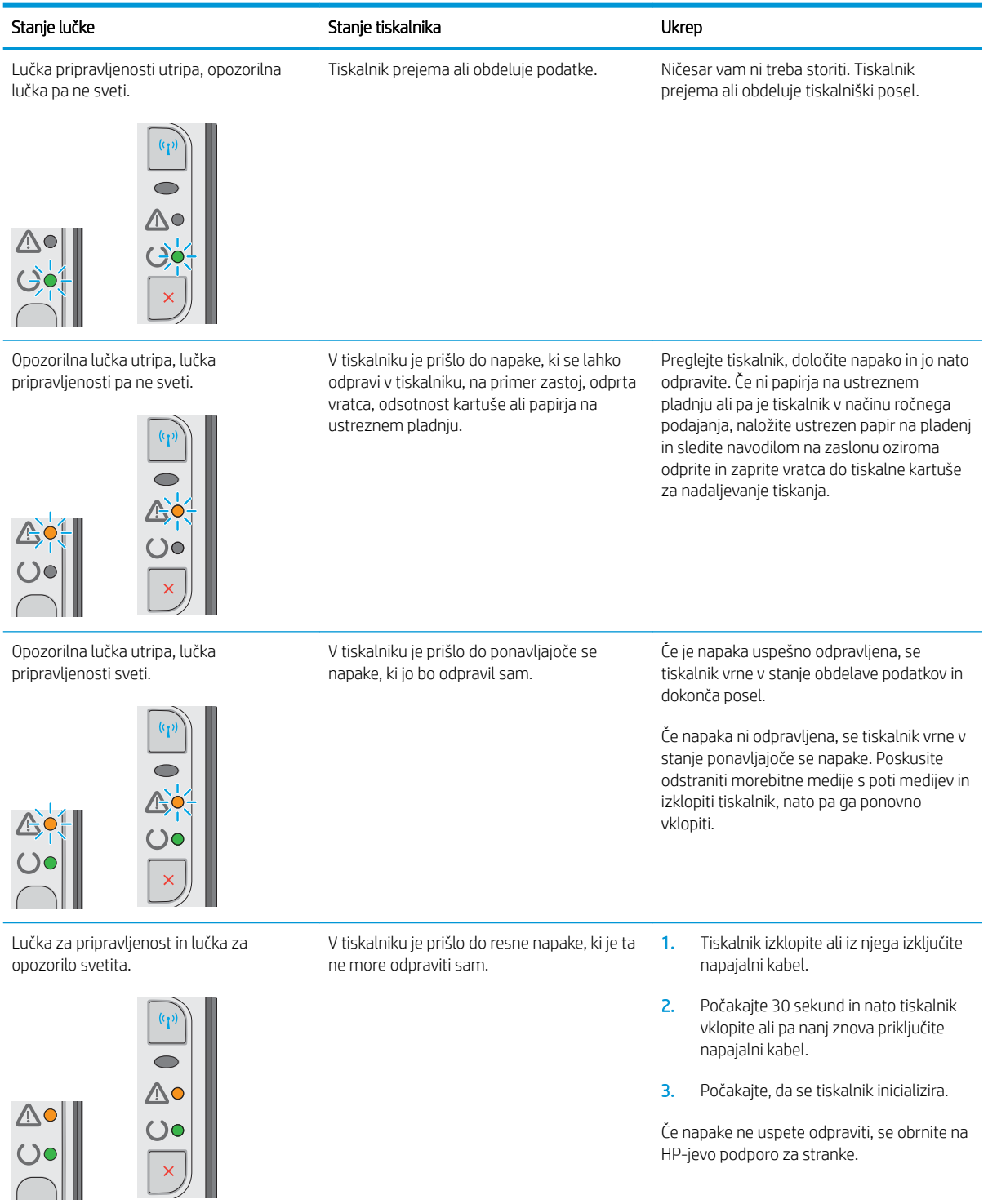

#### Tabela 6-2 Vzorci lučk na nadzorni plošči (Se nadaljuje)

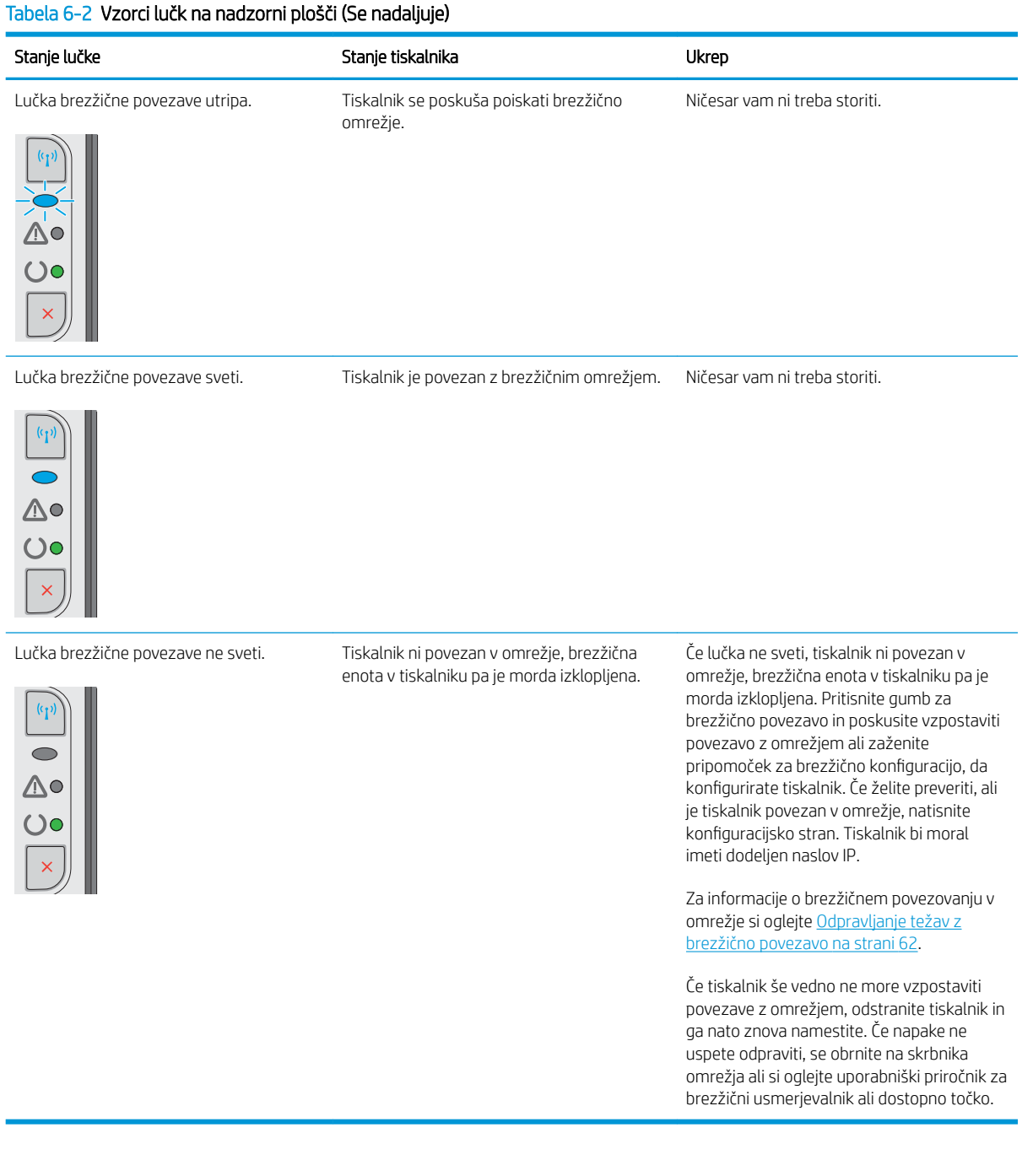

## <span id="page-53-0"></span>Obnovitev tovarniških privzetih nastavitev

Obnovitev tovarniških privzetih nastavitev povrne vse nastavitve tiskalnika in omrežja na privzete vrednosti. Število strani, velikost pladnja in jezik se ne bodo ponastavili. Če želite obnoviti tovarniške nastavitve tiskalnika, sledite tem korakom.

<u>A POZOR:</u> Obnovitev tovarniških privzetih nastavitev povrne vse nastavitve na privzete vrednosti in izbriše vse morebitne strani, shranjene v pomnilniku.

1. Odprite HP-jev vgrajeni spletni strežnik:

#### Tiskalniki, ki so povezani v omrežje

- a. Natisnite konfiguracijsko stran, da boste poznali naslov IP ali ime gostitelja.
	- i. Pritisnite in držite gumb Prekliči $\bigtimes$ , dokler lučka pripravljenosti  $\bigcup$  ne začne utripati.
	- ii. Spustite gumb Prekliči $\mathsf{X}$ .
- b. Odprite spletni brskalnik in v vrstico naslova vnesite naslov IP ali ime gostitelja tako, kot je prikazano na konfiguracijski strani tiskalnika. Na računalniški tipkovnici pritisnite tipko Enter. Odpre se vgrajeni spletni strežnik.

https://10.10.XXXXX/

- $\mathbb{F}$  OPOMBA: Če se v spletnem brskalniku prikaže sporočilo, da dostopanje do spletnega mesta morda ni varno, izberite možnost za vstop na spletno mesto. Dostopanje do tega spletnega mesta ne bo škodilo računalniku.
- 2. Kliknite zavihek Nastavitve.
- 3. Izberite možnost Obnovitev tovarniških nastavitev in kliknite gumb Uporabi.

Tiskalnik se samodejno znova zažene.

# <span id="page-54-0"></span>Odpravljanje težav s podajanjem papirja ali zastoji

Če se pri tiskalniku ponavljajo težave s podajanjem papirja ali zastoji, uporabite naslednje informacije, da zmanjšate število teh pojavov.

## Tiskalnik ne pobira papirja

Če tiskalnik ne pobira papirja s pladnja, poskusite z naslednjimi rešitvami.

- 1. Odprite tiskalnik in odstranite vse liste papirja, ki so se zagozdili.
- 2. Na pladenj naložite papir velikosti, ki ustreza poslu.
- 3. Poskrbite, da sta v gonilniku programske opreme ali vgrajenem spletnem strežniku velikost in vrsta papirja nastavljena pravilno.
- 4. Preverite, ali sta vodili za papir v pladnju pravilno nastavljeni za uporabljeno velikost papirja. Prilagodite vodila na ustrezno zarezo na pladnju.
- 5. Na nadzorni plošči tiskalnika preverite, ali tiskalnik čaka, da potrdite poziv za ročno podajanje papirja. Naložite papir in nadaljujte.
- 6. Zajemalni valj in ločevalna blazinica sta morda umazana.

## Tiskalnik pobere več listov papirja naenkrat

Če tiskalnik s pladnja pobere več listov papirja, poskusite z naslednjimi rešitvami.

- 1. S pladnja odstranite sveženj papirja in ga upognite, zavrtite za 180 stopinj in ga obrnite. *Papirja ne razpihujte.* Sveženj papirja znova položite na pladenj.
- 2. Uporabljajte samo papir, ki ustreza HP-jevim specifikacijam za ta tiskalnik.
- 3. Uporabljajte papir, ki ni naguban, prepognjen ali poškodovan. Po potrebi uporabite papir iz drugega paketa.
- 4. Poskrbite, da pladenj ni prenapolnjen. Če je, z njega odstranite cel sveženj papirja, tega poravnajte in nato nekaj papirja naložite nazaj na pladenj.
- 5. Preverite, ali sta vodili za papir v pladnju pravilno nastavljeni za uporabljeno velikost papirja. Prilagodite vodila na ustrezno zarezo na pladnju.
- 6. Poskrbite, da so pogoji okolja tiskanje znotraj priporočenih vrednosti.

## Pogosti ali ponavljajoči se zastoji papirja

Sledite tem korakom, da boste odpravili težave s pogostimi zastoji papirja. Če prvi korak ne odpravi težave, nadaljujte z naslednjim, dokler ne odpravite težave.

- 1. Če se je v tiskalniku zagozdil papir, odpravite zastoj in natisnite konfiguracijsko stran, da testirate tiskalnik.
- 2. Prepričajte se, da je v gonilniku programske opreme ali vgrajenem spletnem strežniku pladenj konfiguriran za pravilno velikost in vrsto papirja. Po potrebi prilagodite nastavitve papirja.
- 3. Izklopite tiskalnik, počakajte 30 sekund in ga nato znova vklopite.
- 4. Dostopajte do HP-jevega vgrajenega spletnega strežnika, da natisnete čistilno stran, s čimer odstranite odvečni toner iz notranjosti tiskalnika:
- a. Na zavihku Informacije vgrajenega spletnega strežnika kliknite Tiskanje strani z informacijami.
- b. Na območju Tiskanje strani za čiščenje kliknite Natisni, da natisnete čistilno stran.
- 5. Natisnite konfiguracijsko stran, da preizkusite tiskalnik.
	- a. Pritisnite in držite gumb Prekliči  $\times$ , dokler lučka pripravljenosti  $\circ$  ne začne utripati.
	- **b.** Spustite gumb Prekliči **X**.

Če z nobenim od teh korakov ne uspete odpraviti težave, je morda treba tiskalnik servisirati. Stopite v stik s HPjevo podporo za stranke.

## Preprečevanje zastojev papirja

Število zastojev papirja poskusite zmanjšati z naslednjimi rešitvami.

- 1. Uporabljajte samo papir, ki ustreza HP-jevim specifikacijam za ta tiskalnik.
- 2. Uporabljajte papir, ki ni naguban, prepognjen ali poškodovan. Po potrebi uporabite papir iz drugega paketa.
- 3. Uporabljajte papir, na katerega se še ni tiskalo ali kopiralo.
- 4. Poskrbite, da pladenj ni prenapolnjen. Če je, z njega odstranite cel sveženj papirja, tega poravnajte in nato nekaj papirja naložite nazaj na pladenj.
- 5. Preverite, ali sta vodili za papir v pladnju pravilno nastavljeni za uporabljeno velikost papirja. Prilagodite stranski vodili za papir tako, da se papirja dotikata in ne upogibata.
- 6. Če tiskate na težki, vtisnjeni ali preluknjani papir, uporabite funkcijo ročnega podajanja in podajajte po en list naenkrat.
- 7. Preverite, ali je pladenj pravilno konfiguriran za uporabljeno vrsto in velikost papirja.
- 8. Poskrbite, da so pogoji okolja tiskanje znotraj priporočenih vrednosti.

# <span id="page-56-0"></span>Odstranjevanje zagozdenega papirja

## Uvod

Te informacije vključujejo navodila za odstranjevanje zastojev papirja iz izdelka.

- Mesta zastoja papirja
- Odpravljanje zastojev na vhodnem pladnju
- [Odpravljanje zastojev na območju kartuše s tonerjem](#page-59-0)
- [Odpravljanje zastojev v izhodnem predalu](#page-61-0)

## Mesta zastoja papirja

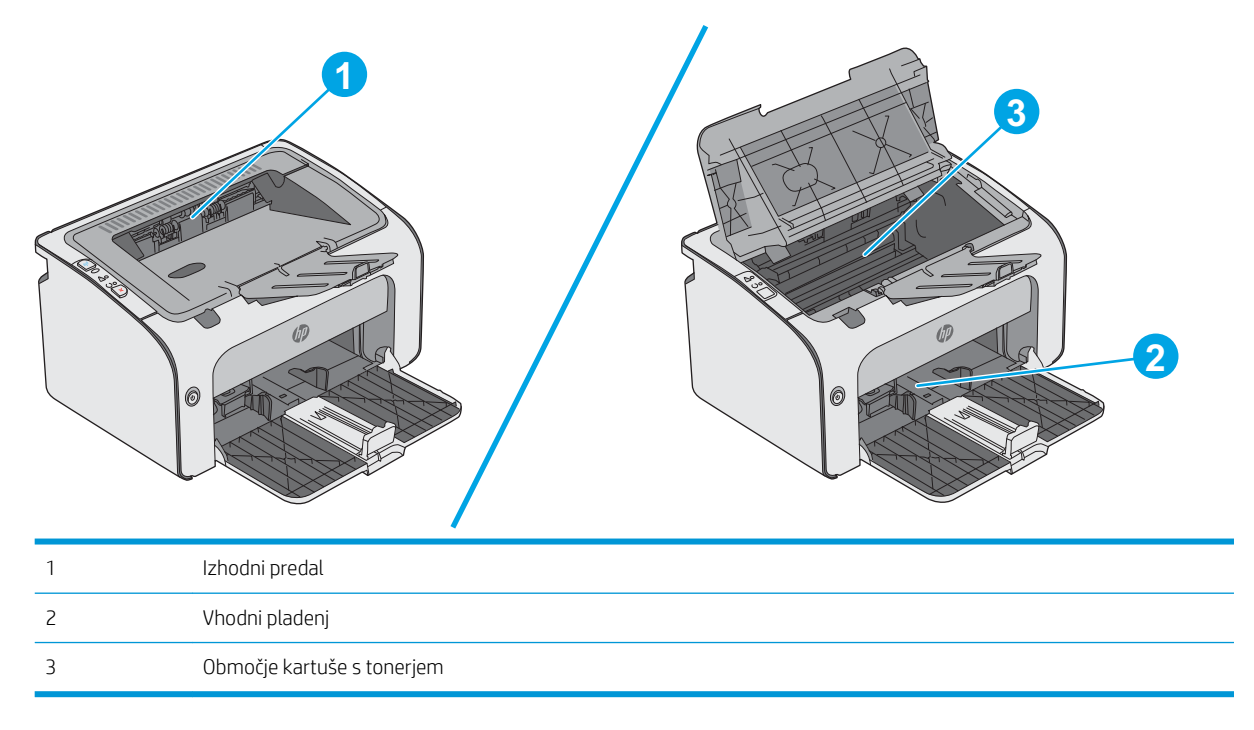

## Odpravljanje zastojev na vhodnem pladnju

Če pride do zastoja, utripa opozorilna lučka  $\triangle$  na nadzorni plošči tiskalnika.

- 1. Z vhodnega pladnja odstranite prosti papir.
- 0 6

2. Odprite zgornji pokrov.

3. Odstranite kartušo s tonerjem.

4. Odstranite morebitni zagozdeni papir, ki ga vidite na območju vhodnega pladnja. Zagozdeni papir odstranite z obema rokama, da se ne bo strgal.

5. Odstranite zagozdeni papir z območja kartuše s tonerjem. Zagozdeni papir odstranite z obema rokama, da se ne bo strgal.

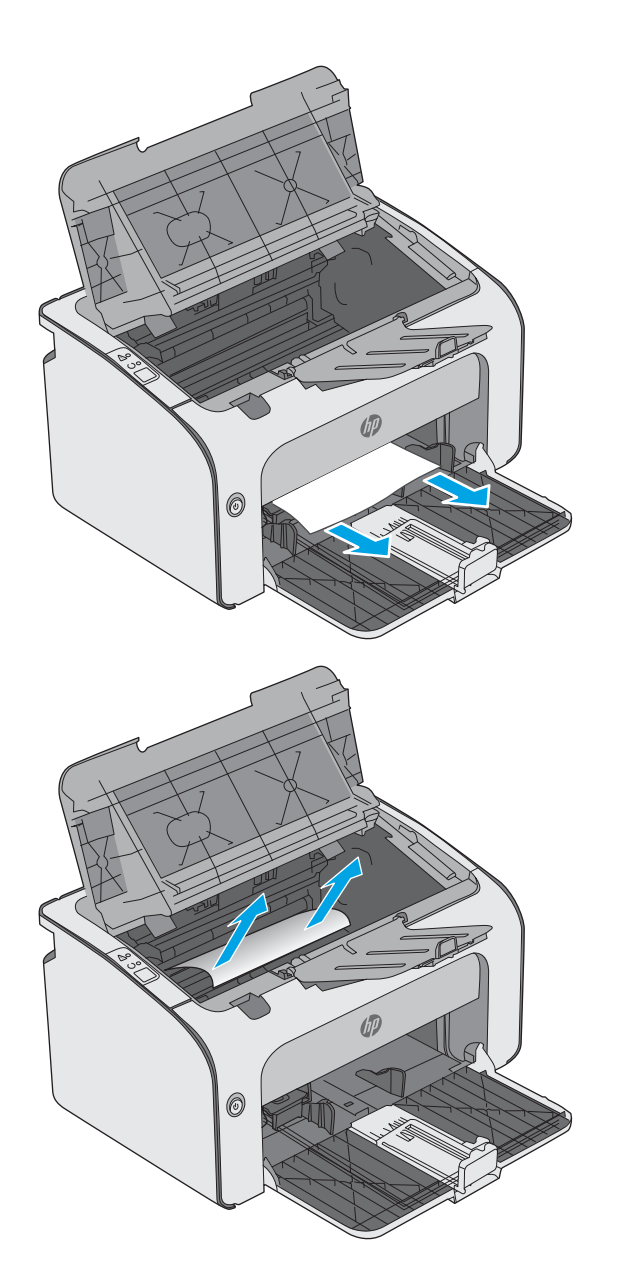

<span id="page-59-0"></span>6. Tiskalno kartušo vstavite nazaj.

![](_page_59_Picture_1.jpeg)

7. Zaprite zgornji pokrov.

## Odpravljanje zastojev na območju kartuše s tonerjem

Če pride do zastoja, utripa opozorilna lučka  $\triangle$  na nadzorni plošči tiskalnika.

1. Odprite zgornji pokrov.

![](_page_59_Picture_6.jpeg)

2. Odstranite kartušo s tonerjem.

3. Odstranite zagozdeni papir z območja kartuše s tonerjem. Zagozdeni papir odstranite z obema rokama, da se ne bo strgal.

![](_page_60_Figure_2.jpeg)

<span id="page-61-0"></span>4. Tiskalno kartušo vstavite nazaj.

5. Zaprite zgornji pokrov.

![](_page_61_Picture_2.jpeg)

## Odpravljanje zastojev v izhodnem predalu

Če pride do zastoja, utripa opozorilna lučka  $\triangle$  na nadzorni plošči tiskalnika.

1. Odstranite zagozdeni papir, ki ga vidite na območju izhodnega predala. Zagozdeni papir odstranite z obema rokama, da se ne bo strgal.

![](_page_61_Figure_6.jpeg)

2. Odprite zgornji pokrov.

3. Odstranite kartušo s tonerjem.

4. Odstranite zagozdeni papir z območja kartuše s tonerjem.

![](_page_62_Figure_3.jpeg)

5. Tiskalno kartušo vstavite nazaj.

![](_page_63_Picture_1.jpeg)

6. Zaprite zgornji pokrov.

# <span id="page-64-0"></span>Izboljšanje kakovosti tiskanja

## Uvod

Če ima tiskalnik težave s kakovostjo tiskanja, jih poskusite odpraviti s spodnjimi rešitvami, in sicer v vrstnem redu, v katerem so navedene.

## Tiskanje iz drugega programa

Poskusite tiskati iz drugega programa. Če se stran pravilno natisne, je vzrok težave v programu, iz katerega ste tiskali.

## Preverjanje nastavitve vrste papirja za tiskalni posel

Preverite nastavitve vrste papirja, če tiskate iz programa, če so na natisnjenih straneh madeži, če so natisi nejasni ali temni, če je papir zguban, če so na njem razpršene pike tonerja, če se je toner slabo prijel ali če so na njem področja z manjkajočim tonerjem.

### Preverjanje nastavitve vrste papirja (Windows)

- 1. V programski opremi izberite možnost Natisni.
- 2. Izberite tiskalnik in kliknite gumb Lastnosti ali Nastavitve.
- 3. Kliknite zavihek Papir in kakovost.
- 4. Razširite seznam možnosti Vrsta je: možnosti.
- 5. Razširite kategorijo vrst papirja, ki se najbolj ujema z vašim papirjem.
- 6. Izberite možnost za vrsto papirja, ki ga uporabljate, in kliknite gumb V redu.
- 7. Kliknite gumb V redu, da zaprete pogovorno okno Lastnosti dokumenta. V pogovornem oknu Natisni kliknite gumb V redu, da natisnete posel.

### Preverjanje nastavitve vrste papirja (OS X)

- 1. Kliknite meni File (Datoteka) in nato možnost Print (Tiskanje).
- 2. V meniju Printer (Tiskalnik) izberite tiskalnik.
- 3. Privzeto gonilnik tiskalnika prikaže meni Copies & Pages (Kopije in strani). Odprite spustni seznam menijev in kliknite meni Finishing (Zaključna obdelava).
- 4. Na spustnem seznamu Media-type (Vrsta medijev) izberite vrsto.
- 5. Kliknite gumb Print (Tiskanje).

## Preverjanje stanja kartuše s tonerjem

Na strani s stanjem potrošnega materiala so naslednje informacije:

- Odstotek predvidene preostale življenjske dobe kartuše
- Približno število preostalih strani
- Številke delov za HP-jeve kartuše s tonerjem
- Število natisnjenih strani

Tiskalnik skupaj s konfiguracijsko stranjo natisne tudi stran s stanjem potrošnega materiala.

- 1. Pritisnite in držite gumb Prekliči  $\times$ , dokler lučka pripravljenosti  $\circ$  ne začne utripati.
- 2. Spustite gumb Prekliči $\times$ .

## Čiščenje tiskalnika

### Tiskanje čistilne strani

- 1. Na zavihku Informacije vgrajenega spletnega strežnika kliknite Tiskanje strani z informacijami.
- 2. Na območju Tiskanje strani za čiščenje kliknite Natisni, da natisnete čistilno stran.

## Vizualni pregled kartuše s tonerjem

Upoštevajte tem korakom za pregled posamezne kartuše s tonerjem.

- 1. Odstranite kartušo s tonerjem iz tiskalnika.
- 2. Preverite, ali je pomnilniški čip poškodovan.
- 3. Preglejte površino zelenega slikovnega bobna.

 $\triangle$  POZOR: Ne dotikajte se slikovnega bobna. Prstni odtisi na slikovnem bobnu lahko povzročijo težave s kakovostjo tiskanja.

- 4. Če na slikovnem bobnu vidite praske, prstne odtise ali druge poškodbe, zamenjajte kartušo s tonerjem.
- 5. Znova namestite kartušo s tonerjem in natisnite nekaj strani, da preverite, ali ste odpravili težavo.

## Preverjanje papirja in okolja za tiskanje

### Prvi korak: Uporaba papirja, ki ustreza HP-jevim specifikacijam

Do nekaterih težav s kakovostjo tiskanja pride zaradi uporabe papirja, ki ne ustreza HP-jevim specifikacijam.

- Vedno uporabite vrsto in težo papirja, ki ju podpira tiskalnik.
- Uporabljajte papir, ki je kakovosten, brez vrezov, zarez, raztrganin, madežev, odpadajočih delcev, prahu, gub, lukenj, sponk in zvitih ali upognjenih robov.
- Uporabljajte papir, na katerega se še ni tiskalo.
- Uporabljajte papir, ki ne vsebuje kovinskega materiala, kot so bleščice.
- Uporabljajte papir za laserske tiskalnike. Ne uporabljajte papirja, ki je zasnovan samo za brizgalne tiskalnike.
- Uporabljajte papir, ki ni pregrob. Kakovost tiskanja je običajno boljša pri uporabi bolj gladkega papirja.

### Drugi korak: Preverjanje okolja

Okolje lahko neposredno vpliva na kakovost tiskanja in je pogost vzrok za težave s kakovostjo tiskanja ali podajanje papirja. Preizkusite te rešitve:

- Tiskalnik odmaknite od mest s prepihom, na primer odprtih oken ali vrat ali klimatskih naprav.
- Zagotovite, da tiskalnik ni izpostavljen temperaturam ali vlažnosti izven tistih, ki so navedene v specifikacijah tiskalnika.
- Tiskalnika ne postavljajte v zaprt prostor, kot je omara.
- Tiskalnik postavite na stabilno in ravno površino.
- Odstranite vse, kar blokira prezračevalne odprtine tiskalnika. Tiskalnik zahteva dober pretok zraka na obeh straneh, tudi na vrhu.
- Tiskalnik zaščitite pred odpadki, prahom, paro, maščobo in drugimi elementi, ki lahko v njem pustijo umazanijo.

## Uporaba drugega gonilnika tiskalnika

Z drugim gonilnikom tiskalnika poskusite, če tiskate iz programa in so na natisnjenih straneh nepričakovane črte na slikah, če manjka besedilo, če oblikovanje ni pravilno ali če so uporabljane nepravilne pisave.

S HP-jevega spletnega mesta prenesite enega od teh gonilnikov: [www.hp.com/support/ljm11-m13.](http://www.hp.com/support/ljm11-m13)

![](_page_66_Picture_178.jpeg)

## Preverjanje nastavitev funkcije EconoMode

HP ne priporoča stalne uporabe funkcije EconoMode. Če jo uporabljate neprekinjeno, lahko življenjska doba tonerja preseže življenjsko dobo mehanskih delov v kartuši s tonerjem. Če se kakovost tiskanja slabša in ni več sprejemljiva, zamenjajte kartušo s tonerjem.

**ET OPOMBA:** Ta funkcija je na voljo pri gonilniku tiskalnika PCL 6 za sisteme Windows. Če ne uporabljate tega gonilnika, lahko funkcijo omogočite s HP-jevim vdelanim spletnim strežnikom.

Če je cela stran pretemna ali presvetla, sledite naslednjim korakom.

- 1. V programski opremi izberite možnost Natisni.
- 2. Izberite tiskalnik in kliknite gumb Lastnosti ali Nastavitve.
- 3. Kliknite zavihek Papir/Kakovost in poiščite območje Kakovost tiskanja.
- 4. Če je cela stran pretemna, uporabite naslednje nastavitve:
	- Izberite možnost 600 dpi.
	- Izberite potrditveno polje EconoMode, da omogočite možnost.

Če je cela stran presvetla, uporabite naslednje nastavitve:

- Izberite možnost FastRes 1200.
- Počistite potrditveno polje EconoMode, da onemogočite možnost.
- 5. Kliknite gumb V redu, da zaprete pogovorno okno Lastnosti dokumenta. V pogovornem oknu Natisni kliknite gumb V redu, da natisnete posel.

## Spreminjanje gostote tiskanja

Nastavitev gostote tiskanja spremenite v pogovornem oknu z lastnostmi tiskalnika.

1. Windows XP, Windows 7, Windows 8, Windows 8.1, Windows Server 2008 in Windows Server 2003 (v privzetem pogledu menija Start): Kliknite Start in nato Tiskalniki in faksi.

-ali-

Windows XP, Windows 7, Windows 8, Windows 8.1, Windows Server 2008 in Windows Server 2003 (v klasičnem pogledu menija Start): Kliknite Start in nato možnost Tiskalniki.

-ali-

Windows Vista: Kliknite Start, Nadzorna plošča in nato v kategoriji za Strojna oprema in zvok kliknite Tiskalnik.

- 2. Na seznamu tiskalnikov z desno tipko miške kliknite ime tega izdelka in nato kliknite element menija Lastnosti, da odprete pogovorno okno z lastnostmi tiskalnika.
- 3. Kliknite zavihek Nastavitve naprave in premaknite drsnik Gostota tiskanja na želeno nastavitev.
- 4. Kliknite Uporabi, da potrdite nastavitev, in nato V redu, da zaprete pogovorno okno.

# <span id="page-68-0"></span>Odpravljanje težav z neposredno povezavo

Če ste izdelek priključili neposredno na računalnik, preverite kabel USB.

- Preverite, ali je kabel priključen na računalnik in napravo.
- Preverite, ali je kabel morda daljši od 2 m. Po potrebi kabel zamenjajte.
- Preverite, ali kabel deluje pravilno tako, da ga priključite na drugo napravo. Po potrebi zamenjajte kabel.

# <span id="page-69-0"></span>Odpravljanje težav z brezžično povezavo

#### Namestitveni program med postopkom nastavitve ne more zaznati naprave.

![](_page_69_Picture_123.jpeg)

#### Izdelek ne more vzpostaviti povezave z brezžičnim omrežjem.

![](_page_70_Picture_147.jpeg)

#### Brezžična povezava je občasno onemogočena.

![](_page_70_Picture_148.jpeg)
# Stvarno kazalo

## Č

čiščenje pot papirja [58](#page-65-0)

#### D

dimenzije, tiskalnik [6](#page-13-0) dodatna oprema naročanje [16](#page-23-0) številke delov [16](#page-23-0) dvostransko tiskanje Mac [26](#page-33-0) ročno (Mac) [26](#page-33-0) ročno (Windows) [23](#page-30-0)

## E

električne specifikacije [7](#page-14-0)

## G

gonilniki tiskalnika, podprti [5](#page-12-0) gonilniki, podprti [5](#page-12-0) gostota tiskanja [60](#page-67-0) gumb za vklop/izklop, mesto [2](#page-9-0)

#### H

HP Device Toolbox, uporaba [32](#page-39-0) HP-jev vdelani spletni strežnik funkcije [32](#page-39-0) odpiranje [36](#page-43-0) spreminjanje gesla [36](#page-43-0) HP-jev vgrajeni spletni strežnik, uporaba [32](#page-39-0) HP-jeva podpora za stranke [42](#page-49-0)

#### I

Internet Explorer, podprte različice HP-jev vdelani spletni strežnik [32](#page-39-0) izhodni pladenj mesto [2](#page-9-0)

## K

kartuša menjava [17](#page-24-0) kartuša s tonerjem menjava [17](#page-24-0) sestavni deli [17](#page-24-0) številke delov [16](#page-23-0) kartuše s tonerjem številke delov [16](#page-23-0)

## M

menjava kartuša s tonerjem [17](#page-24-0) mobilno tiskanje naprave s sistemom Android [30](#page-37-0) mobilno tiskanje, podprta programska oprema [6](#page-13-0)

## N

nadomestni deli številke delov [16](#page-23-0) nadzorna plošča mesto [2](#page-9-0) vzorci lučk LED [43](#page-50-0) napajanje poraba [7](#page-14-0) naprave s sistemom Android tiskanje [30](#page-37-0) naročanje potrošni material in dodatna oprema [16](#page-23-0) Nastavitev funkcije EconoMode [37](#page-44-0), [59](#page-66-0) nastavitve tovarniške privzete nastavitve, obnovitev [46](#page-53-0) neposredno brezžično tiskanje [28](#page-35-0) Netscape Navigator, podprte različice HP-jev vdelani spletni strežnik [32](#page-39-0)

## O

obnovitev tovarniških privzetih nastavitev [46](#page-53-0) obojestransko tiskanje Mac [26](#page-33-0) Windows [23](#page-30-0) odpravljanje težave z brezžično povezavo [62](#page-69-0) težave z neposredno povezavo [61](#page-68-0) odpravljanje težav LED, napake [43](#page-50-0) LED, vzorci lučk [43](#page-50-0) težave s podajanjem papirja [47](#page-54-0) težave z brezžično povezavo [62](#page-69-0) težave z neposredno povezavo [61](#page-68-0) zastoji [48](#page-55-0) omrežja podprta [5](#page-12-0) omrežje geslo, nastavitev [36](#page-43-0) geslo, spreminjanje [36](#page-43-0) operacijski sistemi (OS) podprti [5](#page-12-0) operacijski sistemi, podprti [5](#page-12-0) OS (operacijski sistemi) podprti [5](#page-12-0) ovojnice, nalaganje [13](#page-20-0)

## P

papir izbira [58](#page-65-0) zastoji [48](#page-55-0) papir, naročanje [16](#page-23-0) pladenj 1 nalaganje [10](#page-17-0) nalaganje ovojnic [13](#page-20-0) pladnji mesto [2](#page-9-0) vključeno [5](#page-12-0) zmogljivost [5](#page-12-0) podpora splet [42](#page-49-0) podpora za stranke splet [42](#page-49-0) pokrovi, mesto [2](#page-9-0) pomnilnik vključeno [5](#page-12-0) pomnilniško vezje (toner) mesto [17](#page-24-0) potrošni material menjava kartuše s tonerjem [17](#page-24-0) naročanje [16](#page-23-0) številke delov [16](#page-23-0) predali, izhodni mesto [2](#page-9-0) prednostni podajalni pladenj nalaganje ovojnic [13](#page-20-0) priključek za napajanje mesto [3](#page-10-0) privzete nastavitve, obnovitev [46](#page-53-0) Programska oprema HP ePrint [29](#page-36-0)

#### R

Raziskovalec, podprte različice HP-jev vdelani spletni strežnik [32](#page-39-0) rešitve za tiskanje iz prenosnih naprav [5](#page-12-0) ročno dvostransko tiskanje Mac [26](#page-33-0) Windows [23](#page-30-0)

## S

sistemske zahteve HP-jev vdelani spletni strežnik [32](#page-39-0) specifikacije električne in zvočne [7](#page-14-0) spletna mesta podpora za stranke [42](#page-49-0) spletna podpora [42](#page-49-0) stanje lučke na nadzorni plošči [43](#page-50-0) stanje kartuše s tonerjem [57](#page-64-0) stanje potrošnega materiala [57](#page-64-0) stikalo za vklop/izklop, mesto [2](#page-9-0)

strani na en list izbiranje (Mac) [26](#page-33-0) izbiranje (Windows) [24](#page-31-0) strani na minuto [5](#page-12-0)

#### Š.

številke delov dodatna oprema [16](#page-23-0) kartuša s tonerjem [16](#page-23-0) kartuše s tonerjem [16](#page-23-0) nadomestni deli [16](#page-23-0) potrošni material [16](#page-23-0)

#### T

tehnična podpora splet [42](#page-49-0) teža, tiskalnik [6](#page-13-0) težave s pobiranjem papirja odpravljanje [47](#page-54-0) tiskanje na obe strani ročno, Windows [23](#page-30-0) Windows [23](#page-30-0) tovarniške privzete nastavitve, obnovitev [46](#page-53-0)

#### V

varčne nastavitve [37](#page-44-0) vdelan spletni strežnik Stran s konfiguracijo [33](#page-40-0) zavihek »Informacije« [33](#page-40-0) zavihek »Nastavitve« [33](#page-40-0) zavihek »Omrežja« [33](#page-40-0) vdelani spletni strežnik funkcije [32](#page-39-0) odpiranje [36](#page-43-0) spreminjanje gesla [36](#page-43-0) več strani na en list tiskanje (Mac) [26](#page-33-0) tiskanje (Windows) [24](#page-31-0) vgrajeni spletni strežnik nakup potrošnega materiala [33](#page-40-0) podpora [33](#page-40-0) stanje izdelka [33](#page-40-0) stanje potrošnega materiala [33](#page-40-0) vrata vmesnika mesto [3](#page-10-0) vrsta papirja izbiranje (Windows) [24](#page-31-0) vrste papirja izbiranje (Mac) [27](#page-34-0)

#### Z

zahteve brskalnika HP-jev vdelani spletni strežnik [32](#page-39-0) zahteve spletnega brskalnika HP-jev vdelani spletni strežnik [32](#page-39-0) zakasnitev spanja omogočanje [37](#page-44-0) onemogočanje [37](#page-44-0) zastoji mesta [49](#page-56-0) vzroki [48](#page-55-0) zastoji papirja mesta [49](#page-56-0) zavihek »Informacije« (vdelan spletni strežnik) [33](#page-40-0) zavihek »Nastavitve« (vdelan spletni strežnik) [33](#page-40-0) zavihek »Omrežja« (vdelan spletni strežnik) [33](#page-40-0) zvočne specifikacije [7](#page-14-0)